# B E D I E N U N G S A N L E I T U N G

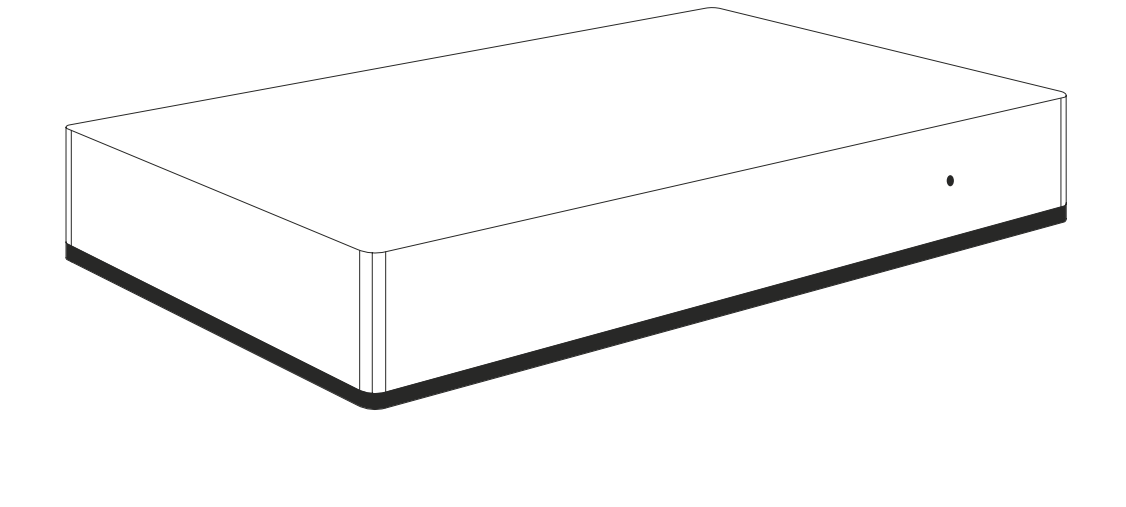

# Yubii<sup>\*</sup> Home

Anweisungen und Hinweise für die Installation / Bedienung

# INHALTSÜBERSICHT

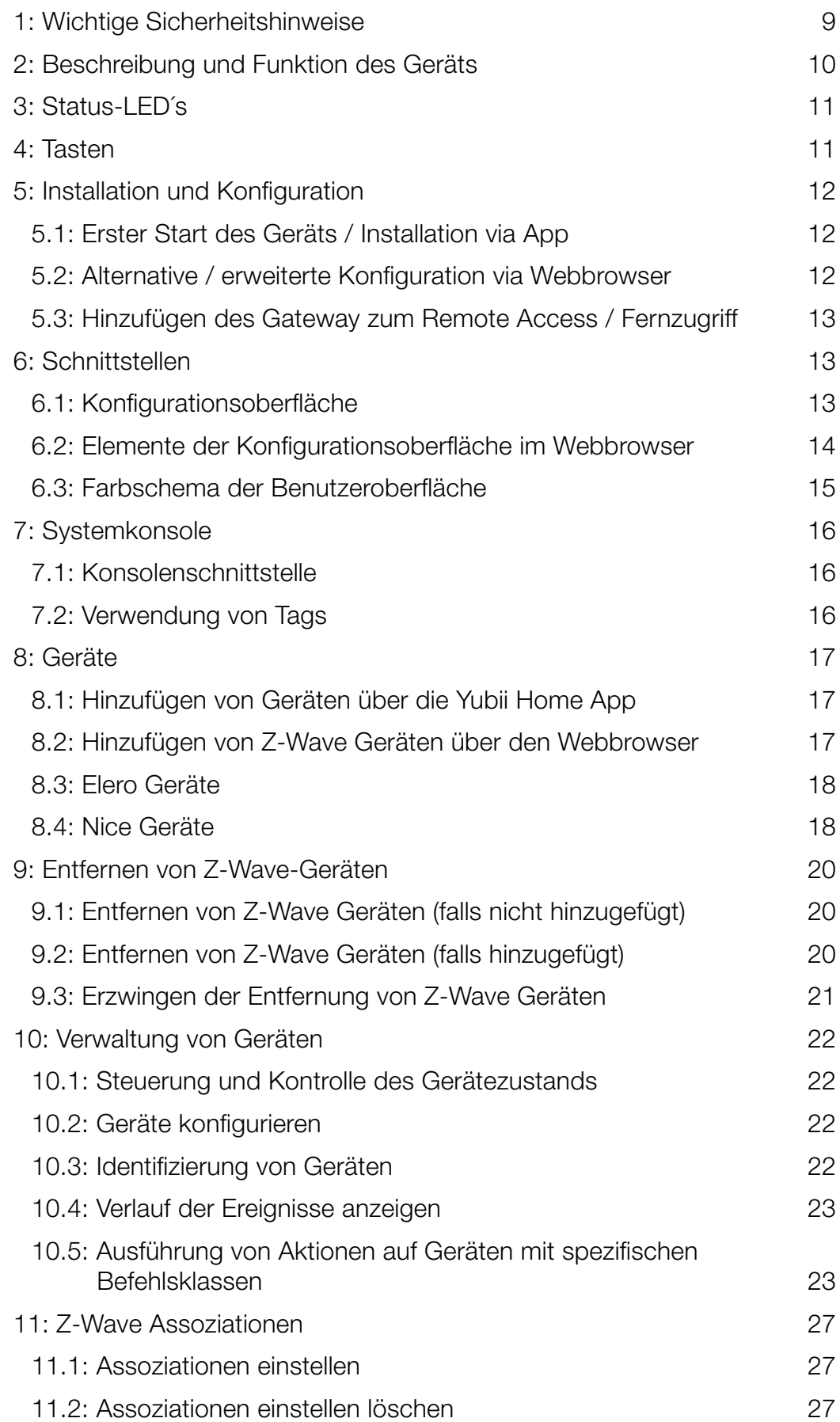

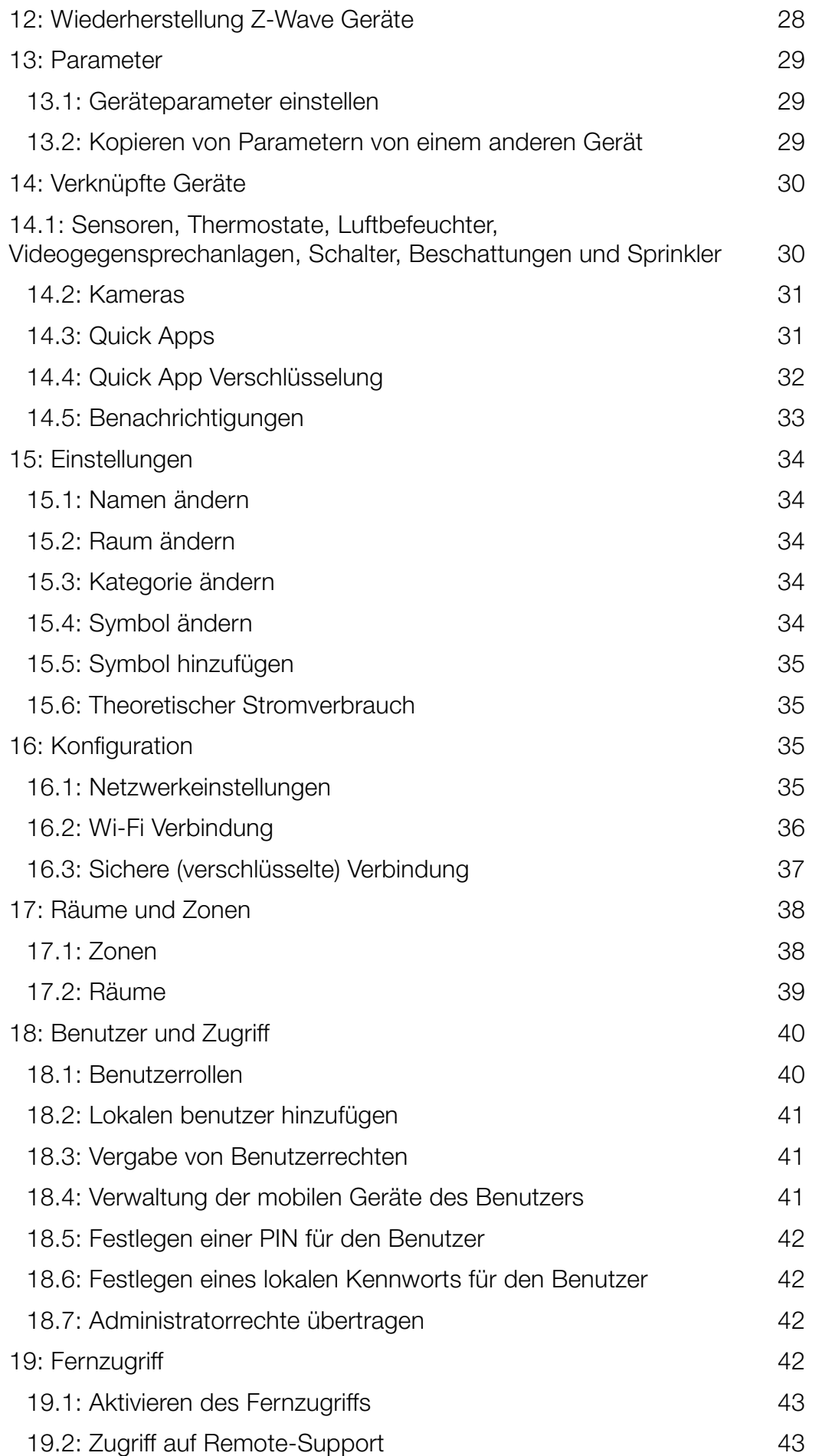

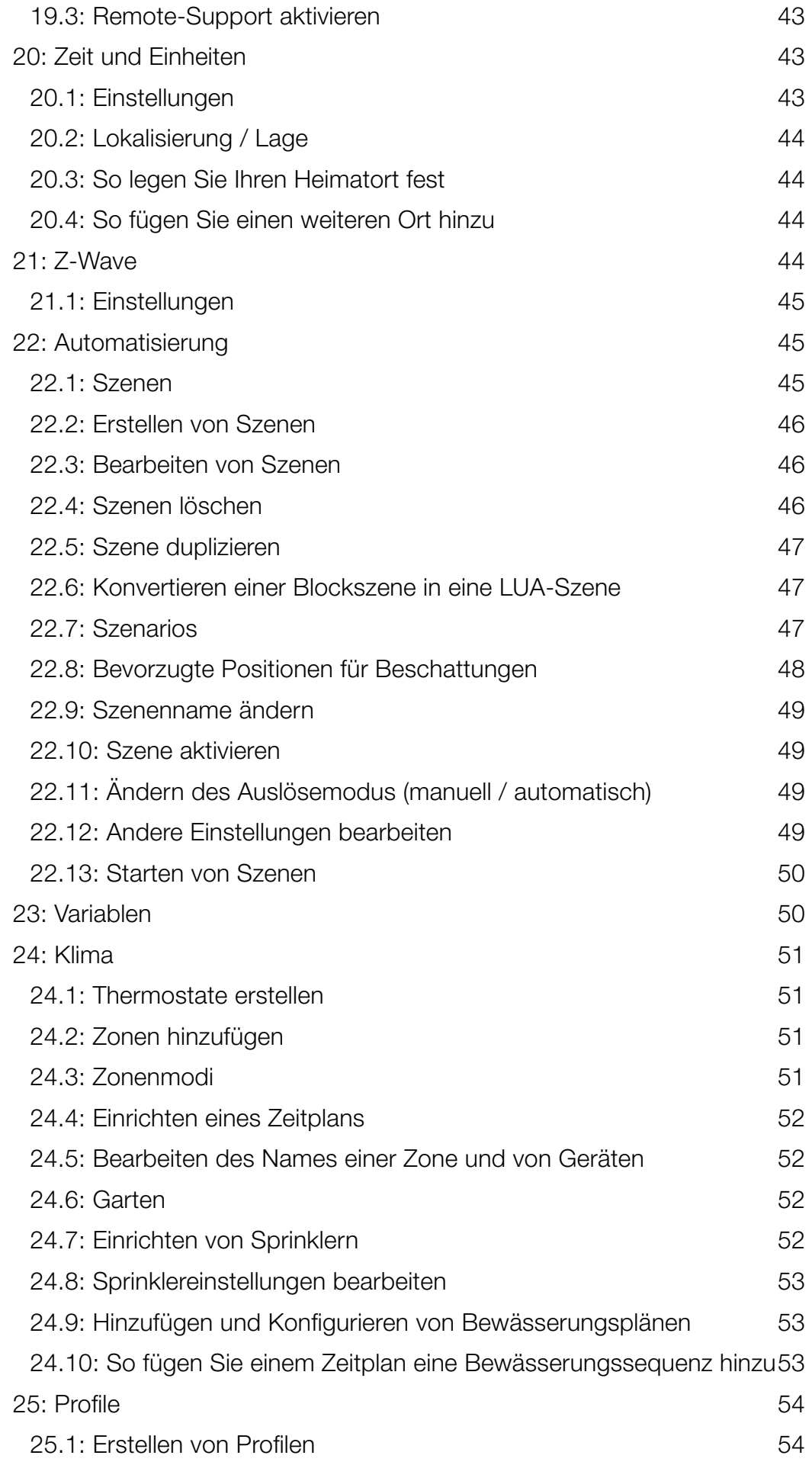

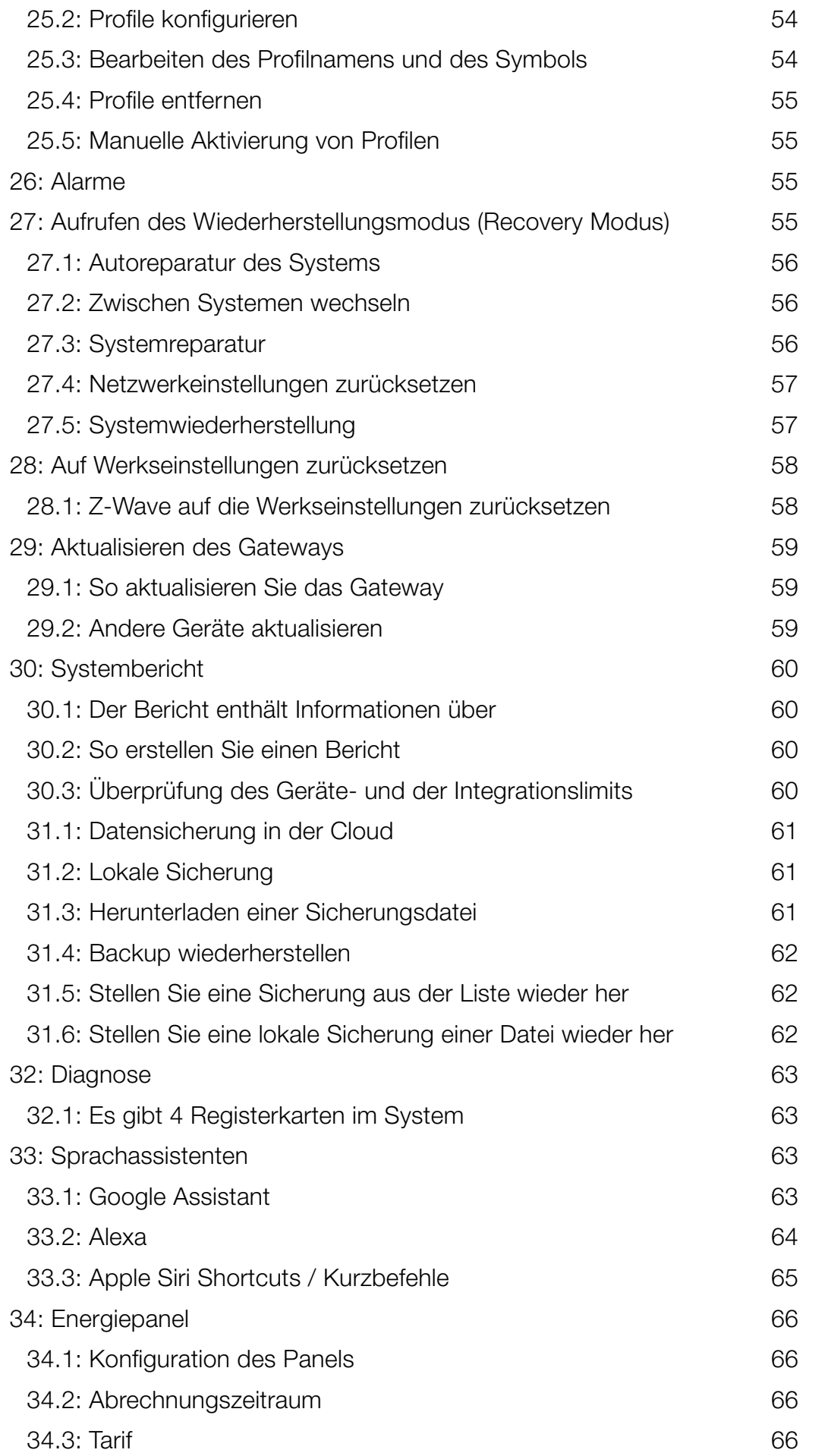

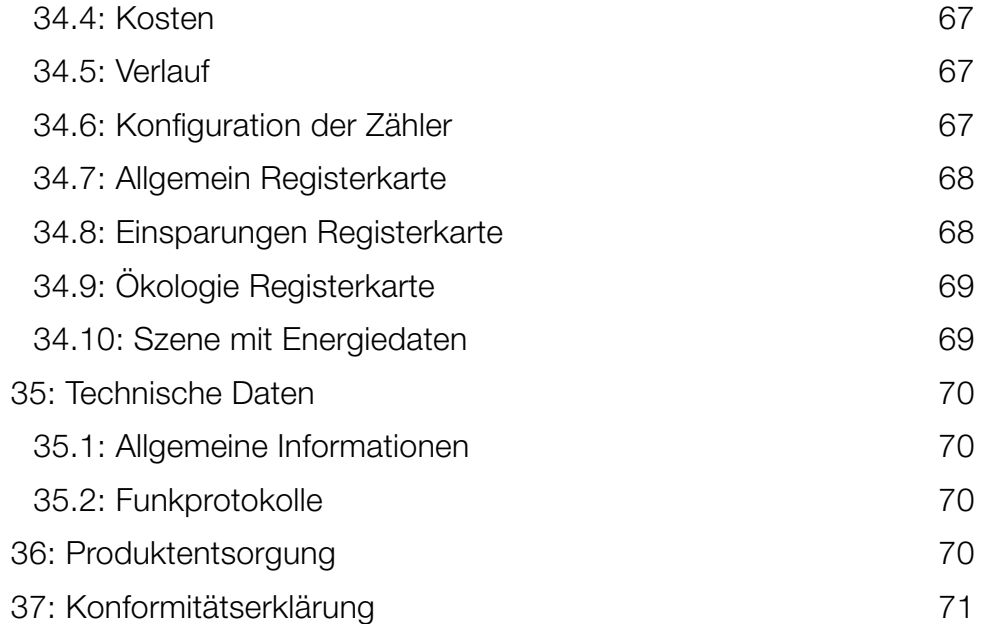

# HANDBUCHBESCHREIBUNG

Dieses Handbuch beschreibt die erste Installation des Yubii Home Gateway.

Installieren Sie die Yubii Home App, um das Gerät mit einem mobilen Gerät zu steuern.

Sie können die mobile Yubii Home App hier herunterladen: [Yubii Home Center für iOS \(iPhone\)](https://apps.apple.com/app/fibaro-home-center/id1421839464)  [Yubii Home Center für Android](https://play.google.com/store/apps/details?id=com.fibaro.homecenter&hl=en)

Sie können QR-Codes auch direkt auf Ihrem Mobilgerät scannen:

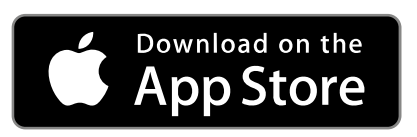

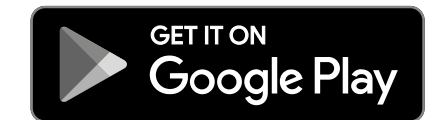

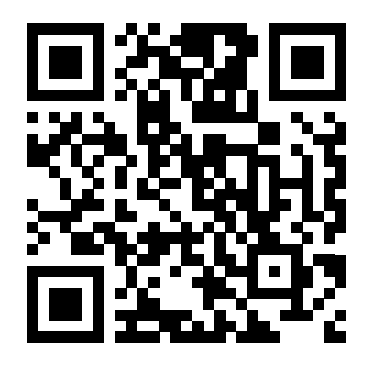

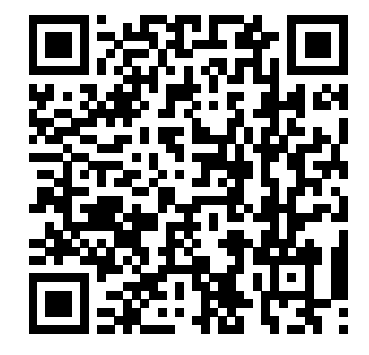

# <span id="page-8-0"></span>1: WICHTIGE SICHERHEITSHINWEISE

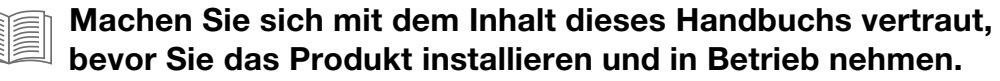

#### **!** Vorsicht!

- Der Hersteller haftet nicht für Verluste oder Schäden, die durch Nichtbeachtung der Anweisungen entstehen. Bewahren Sie dieses Handbuch an einem sicheren Ort zum späteren Nachschlagen auf.
- Dieses Produkt ist kein Spielzeug. Von Kindern und Tieren fernhalten.
- Bei der Wandmontage sollte das Produkt nicht höher als 2 Meter über dem Boden montiert werden.

#### **!** Achtung!

- Versuchen Sie nicht, dieses Produkt selbst zu zerlegen, zu reparieren oder zu modifizieren. Reparaturen dürfen nur von einem autorisierten Kundendienst durchgeführt werden.
- Dieses Produkt ist nur zur Verwendung in Innenräumen vorgesehen. Nicht im Freien benutzen!
- Setzen Sie dieses Produkt keiner Feuchtigkeit, Wasser oder anderen Flüssigkeiten aus. Stellen Sie niemals wasserführende Gefäße in die Nähe des Produkts.
- Verwenden Sie das Produkt nicht außerhalb des empfohlenen Temperatur- und Feuchtigkeitsbereichs.
- Halten Sie das Produkt von Wärmequellen fern und setzen Sie es keinem direkten Sonnenlicht aus.
- Decken Sie das Produkt nicht ab und stellen Sie keine Gegenstände darauf.
- Schließen Sie keine Kabel an den USB-Anschluss an, die länger als 3 Meter sind.

Yubii Home

• Stellen Sie das Produkt nicht in Metallboxen oder auf Metalloberflächen, um eine optimale Funkleistung zu erzielen.

# <span id="page-9-0"></span>2: BESCHREIBUNG UND FUNKTION DES **GERÄTS**

Yubii Home ist die Kernkomponente des Yubii Smart Home Systems.

Es ermöglicht die Integration von Smart Home-Geräten in ein komfortables System.

Es bietet eine bequeme Steuerung und eine leistungsstarke Automatisierungsplattform.

### Hauptfunktionen:

- Zuverlässige Grundlage für das Yubii-Smart-Home-System
- Es kann kompatible Geräte mithilfe der folgenden Funkkommunikationsstandards steuern:
	- » Nice FLOR OPFRA i PLN2+
	- » elero ProLine 2 (PLN2)
	- » Z-Wave (700er Serie)
	- » WLAN 2.4 GHz (802.11 b/g/n).
- Ermöglicht das Hinzufügen der folgenden Anzahl von Geräten:
	- » 40 Nice/elero-Geräte (empfohlene max. Anzahl)
	- » 40 Z-Wave-Geräte (empfohlene max. Anzahl)
	- » 1 IP-Kamera
	- » 40 Szenen
	- » 10 Quick App
	- » 5 Plug-ins.
- Es ist keine Internetverbindung erforderlich, das Gateway funktioniert auch in einem reinen Wi-Fi-Netzwerk
- Eine moderne Benutzeroberfläche, die auf Benutzerfreundlichkeit ausgelegt ist
- Verbesserter und benutzerfreundlicher Szeneneditor
- Unterstützung für erweiterte Anwendungen und Schnittstellen
- Es kann mit allen Z-Wave Plus-zertifizierten Geräten verwendet werden.

# <span id="page-10-0"></span>3: STATUS-LED´S

- Pulsierendes Blau Starten des Geräts
- Rot WLAN im offenen Verbindungsmodus (konfigurationsbereit)
- Pulsierendes Kupfer Internetverbindung getrennt
- Grün Internetverbindung aktiviert
- Pulsierendes rot Start im Recovery-Modus

# 4: TASTEN

#### R **Reboot / Neustart**

Zum Neustart die R-Taste 5 Sekunden lang gedrückt halten.

D Recovery / Wiederherstellung

In den Wiederherstellungsmodus versetzen:

Gateway vom Strom trennen und D-Taste anschließend während des Startvorgangs gedrückt halten

Zwischen dynamischer und statischer IP wechseln:

Halten Sie 10 Sekunden lang die D-Taste gedrückt und klicken Sie dann, wenn die Anzeige blinkt

- blinkt gelb: IP auf dynamisch eingestellt
- blinkt grün: IP auf statisch eingestellt

Netzwerkeinstellungen zurücksetzen:

Halten Sie 20 Sekunden lang die D-Taste gedrückt und klicken Sie dann, wenn die Anzeige beginnt rot zu blinken

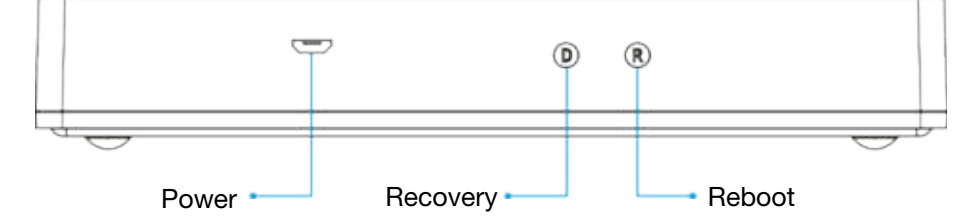

# <span id="page-11-0"></span>5: INSTALLATION UND KONFIGURATION

# 5.1: ERSTER START DES GERÄTS / INSTALLATION VIA APP

- 1. Stecken Sie das mitgelieferte Netzteil in eine Steckdose und verbinden Sie es mit dem Yubii Home Gateway.
- 2. Nach der Aktivierung des Gateway warten Sie auf rotes Dauerlicht der LED.
- 3. Scannen Sie den obigen QR-Code dieser Anleitung und laden Sie die Yubii Home Center App herunter.
- 4. Starten Sie die Anwendung und folgen Sie den angezeigten Anweisungen.

# 5.2: ALTERNATIVE / ERWEITERTE KONFIGURATION VIA **WEBBROWSER**

- 1. Verbinden Sie Ihren Computer mit dem vom Gateway erstellten WLAN-Netzwerk.
- 2. WLAN-SSID (Name) und Kennwort finden Sie auf dem Etikett auf der Gehäuseunterseite.
- 3. Gehen Sie mit einem gängigen Webbrowser zur IP Adresse 10.42.0.1.
- 4. Wählen Sie Ihre Sprache.
- 5. Loggen Sie sich mit Standarddaten ein:
- Login: admin
- Kennwort: admin
- 6. Konfigurieren Sie das Gateway, indem Sie folgende Schritte in der Konfigurationsoberfläche ausführen.

Beachten Sie: Sobald die Konfiguration abgeschlossen ist, verbindet sich Ihr Gateway mit dem lokalen Wi-Fi-Netzwerk, das bei Ihnen zu Hause verfügbar ist.

Das Gateway ist dann im Browser nur noch unter der direkten IP Adresse oder unter find.fibaro.com erreichbar.

# <span id="page-12-0"></span>5.3: HINZUFÜGEN DES GATEWAY ZUM REMOTE ACCESS / FERNZUGRIFF

- 1. Melden Sie sich bei Ihrem ID-Konto an.
- 2. Klicken Sie Mehr in der Rubrik "Remote Access / Fernzugriff".
- 3. Klicken Sie auf Yubii Home hinzufügen.
- 4. Geben Sie die Details Ihres Yubii Home Gateway ein (Seriennummer, MAC-Adresse).
- 5. Klicken Sie auf Yubii Home hinzufügen.
- 6. Ihr Yubii Home wird jetzt in der Liste angezeigt.

# 6: SCHNITTSTELLEN

# 6.1: KONFIGURATIONSOBERFLÄCHE

#### Unter Verwendung der FIND-Webanwendung

- 1. In Ihrem Webbrowser öffnen Sie [find.fibaro.com](http://find.fibaro.com)
- 2. Eine Liste aller Gateways in Ihrem Netzwerk wird angezeigt.
- 3. Klicken Sie auf Öffnen neben dem Gateway, das Sie konfigurieren möchten.
- 4. Melden Sie sich mit Ihren lokalen Anmeldeinformationen an (Standardanmeldung: admin, Standardkennwort: admin).

### Unter Verwendung von Remote Access / Fernzugriff

- 1. In Ihrem Webbrowser öffnen Sie [home.fibaro.com](http://home.fibaro.com)
- 2. Melden Sie sich mit Ihrem ID-Konto an.
- 3. Eine Liste aller verknüpften Gateways, die über Ihren Fernzugriff erreichbar sind, wird angezeigt.
- 4. Klicken Sie auf Öffnen neben dem Gateway, das Sie konfigurieren möchten.
- 5. Melden Sie sich mit Ihren lokalen Anmeldeinformationen an (Standardanmeldung: admin, Standardkennwort: admin).

#### Unter Verwendung der IP-Adresse des Gateways

- 1. Geben Sie die IP-Adresse des Gateways in den Webbrowser ein.
- 2. Melden Sie sich mit Ihren lokalen Anmeldeinformationen an (Standardanmeldung: admin, Standardkennwort: admin).

#### <span id="page-13-0"></span>Unter Verwendung der Gateway-Seriennummer (mDNS):

- 1. Geben Sie im Webbrowser die Gateway-Adresse in der folgenden Form ein: Seriennummer.local (z.B. http://YH-00000001.local).
- 2. Melden Sie sich mit Ihren lokalen Anmeldeinformationen an (Standardanmeldung: admin, Standardkennwort: admin).

### 6.2: ELEMENTE DER KONFIGURATIONSOBERFLÄCHE IM **WEBBROWSER**

Die obere Navigationsleiste ist immer sichtbar und auf allen Seiten verfügbar. Die Navigationsleiste besteht aus:

- Benutzeraktivität zeigt den aktuell angemeldeten Benutzer sowie die zuletzt angemeldeten Benutzer an
- Updates hier finden Sie Info über neue Updates für Ihr Gateway und Ihre Geräte
- Wetter zeigt die aktuelle Temperatur, Luftfeuchtigkeit und Windgeschwindigkeit
- Zeit zeigt das aktuelle Datum und die aktuelle Uhrzeit an
- Profile hier können Sie sehen, welches Profil aktiv ist und zwischen Profilen umschalten
- Konto hier können Sie zu den Kontoeinstellungen wechseln, in den Wiederherstellungsmodus wechseln, das Gateway neu starten und sich abmelden

In der Seitenleiste stehen vier Hauptansichten zur Verfügung:

- Übersicht ein Ort, an dem Sie alle Geräte in allen Räumen und Bereichen verwalten können. Sie können den Standort von Geräten ändern, sie ein- oder ausschalten und den Gerätestatus anzeigen.
- Verlauf Protokoll der Ereignisse, die im gesamten System auftreten
- Szenen eine Liste aller Szenen im System, mit der Sie Szenen ausführen und ihren Status anzeigen können.
- Klima eine Liste aller Heiz- und Kühlzonen im System. Damit können Sie schnell ihren Status anzeigen und den Betriebsmodus ändern.
- Alarm eine Übersicht aller aktiven und inaktiven Alarme, sowie der Möglichkeit diese scharf / unscharf zu schalten
- Energie eine umfangreiche Übersicht über die Energiebilanz (geräteabhängig) Ihres Gebäudes.

Darüber hinaus gibt es in der unteren linken Ecke vier Ansichten, mit denen Sie das System konfigurieren können.

<span id="page-14-0"></span>Sie können wichtig sein, wenn etwas nicht richtig funktioniert oder Sie einen besseren Einblick in die Funktionsweise des Gateways erhalten möchten.

- Einstellungen eine Liste von Einstellungen, die in mehrere Kategorien unterteilt sind, nach denen Sie den Betrieb des Systems an Ihre Bedürfnisse anpassen können.
- Konsole ein Protokoll, der im System ausgeführten Operationen, das in Echtzeit angezeigt wird.
- Swagger Zugriff auf die interaktive Dokumentationsschnittstelle der REST-API für das Gateway.
- Support direkter Zugriff auf die Support-Website.

# 6.3: FARBSCHEMA DER BENUTZEROBERFLÄCHE

Über die Konfigurationsoberfläche können Sie eines von zwei Farbthemen auswählen: Hell oder Dunkel. Sie können das Thema manuell oder automatisch (basierend auf den Sonnenaufgangs- / Sonnenuntergangszeiten für Ihren Standort) ändern.

### So ändern Sie das Farbthema manuell:

- 1. Öffnen Sie die Konfigurationsoberfläche.
- 2. Klicken Sie oben rechts auf
- 3. Wählen Sie zwischen  $\bigcirc$  hell / dunkel, um das Thema zu ändern.

### So ändern Sie das Farbthema automatisch (basierend auf Sonnenaufgangs- / Sonnenuntergangszeiten):

- 1. Öffnen Sie die Konfigurationsoberfläche.
- 2. Klicken Sie oben rechts auf
- 3. Wählen Sie  $\frac{25}{20}$  Kontoeinstellungen aus dem Menü.
- 4. Stellen Sie den Umschaltmodus der Farbthema auf Auto.

# <span id="page-15-0"></span>7: SYSTEMKONSOLE

Das Gate verfügt über eine Systemkonsole, die detaillierte Informationen zu den aktuellen Prozessen im Z-Wave-Netzwerk, zu Quick Apps und zu Szenen bietet. Dies bedeutet, dass die neue Konsole alle Arten von Nachrichten zusammenfasst, die mit den Methoden "print" "debug" "trace" "warning" "error" zurückgegeben wurden, unabhängig davon, ob sie aus der Quick App- oder der Z-Wave-Szene stammen (sowohl allgemeine Nachrichten als auch diejenigen, die sich auf das Hinzufügen und Entfernen von Geräten beziehen).

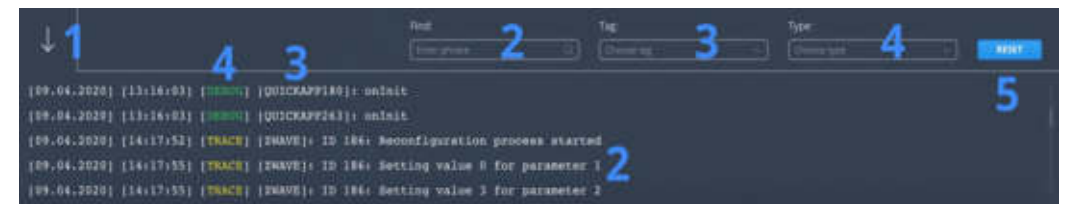

# 7.1: KONSOLENSCHNITTSTELLE

Konsole ist über das Seitenmenü verfügbar. Klicken Sie auf **E**um die Konsole zu erweitern.

Die Konsole besteht aus 5 Hauptkomponenten:

- 1 Abwärtspfeilsymbol, das die Konsole reduziert
- 2 Das Feld "Suchen", in dem der Inhalt von Systemnachrichten durchsucht werden kann
- 3 Feld "Tag", mit dem Sie Nachrichten nach Tags filtern können
- 4 Feld "Typ", in dem Sie Nachrichten nach Typ filtern können

5 – RESET-Schaltfläche, mit der die eingegebenen Suchbegriffe gelöscht und Filter zurückgesetzt werden können.

# 7.2: VERWENDUNG VON TAGS

Die Konsole kann mit verschiedenen Systemmeldungen gefüllt werden, die für uns derzeit möglicherweise nicht relevant sind.

Um die Sichtbarkeit von Nachrichten auf diejenigen zu beschränken, die uns interessieren, können wir Tags verwenden.

Tags können in Quick Apps und Szenen festgelegt werden.

### Tags in Quick Apps

Quick Apps erstellen automatisch Tags im Format QUICKAPP263, wobei 263 die Quick App-ID ist.

Neben automatischen Tags kann der Benutzer auch eigene Tags erstellen.

### <span id="page-16-0"></span>Tags in Szenen

Wenn die Szene Nachrichten an die Konsole sendet, verwendet sie standardmäßig ein Tag, das auf ihrer ID basiert, z. B. SCENE54, wobei 54 die ID der Szene ist. Sie können das Tag ändern, indem Sie den ersten Parameter in der Funktion fibaro.debug eingeben, z.B. fibaro.debug ('Dein Tag', Inhalt').

### Z-Wave-Tags

Das Filtern der Konsolenprotokolle kann beim Hinzufügen, Entfernen oder Neukonfigurieren von Z-Wave-Geräten hilfreich sein. Wenn Sie die Filterung nach dem Z-Wave-Tag einstellen, werden im Konsolenfenster nur Meldungen zum Z-Wave-Netzwerk angezeigt.

### Hinweis!

Das Filtern nach Tags ist erst nach der ersten Verwendung eines bestimmten Tags möglich. Wenn Sie eine Nachricht von einem bestimmten Tag abfangen möchten, müssen Sie daher zuerst eine Testnachricht senden, um dieses Tag zum Filtern auswählen zu können.

# 8: GERÄTE

# 8.1: HINZUFÜGEN VON GERÄTEN ÜBER DIE YUBII HOME APP

- 1. Starten Sie die Yubii Home Center App.
- 2. Klicken Sie auf Mehr.
- 3. Klicken Sie auf + Geräte hinzufügen.
- 4. Wählen Sie den Gerätetyp (Hinweis, bei Nice Z-Wave Komponenten bitte Z-Wave auswählen)
- 5. Folgen Sie den angezeigten Anweisungen.

# 8.2: HINZUFÜGEN VON Z-WAVE GERÄTEN ÜBER DEN **WEBBROWSER**

- 1. Öffnen Sie die Konfigurationsoberfläche.
- 2. Gehen Sie zu  $\frac{202}{206}$  > Geräte.
- 3. Klicken Sie auf **. Gerät hinzufügen**
- 4. Wählen Sie ein Z-Wave-Gerät aus
- 5. Stellen Sie ggf. die Dauer des Lernmodus ein und klicken Sie auf
- 6. Befolgen Sie die Bedienungsanleitung des Geräts

<span id="page-17-0"></span>Sie können einige Optionen verwenden, bevor Sie Geräte hinzufügen.

Sie können diese auswählen, indem Sie auf die Kontrollkästchen im Fenster Gerät hinzufügen klicken.

- Das Gerät ist weit von der Zentraleinheit entfernt
- NWI Netzwerkweite Inklusion
- Im Sicherheitsmodus hinzufügen, wenn das Gerät es unterstützt.

Sie können auch ein spezifische Gateway auswählen, zu der Sie das Gerät hinzufügen möchten (funktioniert nur, wenn Sie das Gateway im Hauptgerät / Nebengerät-Modus konfiguriert haben) als auch die Dauer des Lernmodus festlegen.

# 8.3: ELERO GERÄTE

- 1. Öffnen Sie die Konfigurationsoberfläche.
- 2. Gehen Sie zu  $\frac{2}{3}$  > Geräte.
- 3. Klicken Sie auf **oderat hinzungen**
- 4. Wählen Sie ein elero-Gerät aus.
- 5. Um die Vorbereitung der Gerätekopplung abzuschließen, beachten Sie unbedingt die detailliert beschriebenen Hinweise der verschiedenen Lernbereitschaften (synchron / asynchron oder nach Stromunterbrechung).
- 6. Klicken Sie zum Starten auf die Schaltfläche Verbinden.
- 7. Befolgen Sie die auf dem Bildschirm angezeigten Anweisungen (beide Fahrbewegungen zuordnen).
- 8. Wenn der Kopplungsvorgang abgeschlossen ist, werden die Geräte unter Geräte > Protokoll elero angezeigt.

Hinweis: Synchronisiertes Pairing ist möglich. Dadurch können mehrere Geräte gleichzeitig mit dem Controller oder der Fernbedienung gekoppelt werden. Die Anzahl der gekoppelten Geräte wird während des Koppelns angezeigt. Synchronisiertes Pairing von elero-Geräten ist in den Nice/ elero-Einstellungen verfügbar

# 8.4: NICE GERÄTE

### Hinzufügen von Nice-Geräten mithilfe einer gespeicherten Fernbedienung

- 1. Öffnen Sie die Konfigurationsoberfläche.
- 2. Gehen Sie zu  $\hat{\otimes}$  > Geräte.
- 3. Klicken Sie auf **. Gerät hinzufügen**
- 4. Wählen Sie Nice-Gerät.
- 5. Wählen Sie Gerät mit Fernbedienung.
- 6. Klicken Sie auf AUTOERKENNUNG und drücken Sie dann zweimal eine beliebige Taste auf der Fernbedienung.
- 7. Wenn die automatische Erkennung fehlgeschlagen ist, können Sie das Protokoll manuell auswählen.
- 8. Wählen Sie den Gerätetyp (die Auswahl des entsprechenden Gerätetyps ist wichtig für einen ordnungsgemäßen Betrieb).
- 9. Klicken Sie auf Weiter

10. Sie sehen eine Liste aller für Ihr Gerät verfügbaren Aktionen.

- Für Tore, Türen und Schranken: klicken Sie auf Koppeln für Aktionen nachher drücken Sie zweimal die Taste auf der Fernbedienung, die für die jeweilige Aktion verantwortlich ist. Wiederholen Sie dies für jede Aktion.
- Bei Rollläden: klicken Sie auf Koppeln für Aktionen nachher drücken Sie zweimal die Taste auf der Fernbedienung, die für die jeweilige Aktion verantwortlich ist.
- 11. Für jede gekoppelte Aktion: Klicken Sie auf Test, um zu überprüfen, ob die Aktion korrekt gekoppelt wurde und das Gerät entsprechend reagiert.

#### Hinzufügen von Nice-Geräten ohne gespeicherte Fernbedienung

- 1. Öffnen Sie die Konfigurationsoberfläche.
- 2. Gehen Sie zu  $\frac{20}{22}$  > Geräte.
- 3. Klicken Sie auf **. Gerät hinzufügen**
- 4. Wählen Sie Nice-Gerät.
- 5. Wählen Sie Gerät mit Fernbedienung.
- 6. Wählen Sie ein Protokoll.
- 7. Gerätetyp auswählen (Auswahl des entsprechenden Gerätetyps ist wichtig für den ordnungsgemäßen Betrieb).
- 8. Klicken Sie auf Weiter.
- 9. Sie sehen eine Liste aller für Ihr Gerät verfügbaren Aktionen.
- Für Tore, Türen und Schranken: Klicken Sie auf Koppeln für Aktionen rufen Sie dann das Nice-Gerät gemäß den Anweisungen in den Speichermodus für die Fernbedienung auf und bestätigen Sie dies im Yubii Home. Wiederholen Sie dies für jede Aktion (Wenn Sie Modus II verwenden, starten Sie die Speicherung für die ausgewählte Aktion).
- Bei Rollläden: Klicken Sie für die Aktion auf Koppeln , versetzen Sie das Nice-Gerät gemäß den Anweisungen in den Speichermodus für die Fernbedienung und bestätigen Sie dies im Yubii Home.

<span id="page-19-0"></span>10. Für jede gekoppelte Aktion: Klicken Sie auf Test, um zu überprüfen, ob die Aktion korrekt gekoppelt wurde und das Gerät entsprechend reagiert.

#### Hinzufügen von Nice-Fernbedienungen als Szenen-Controller

- 1. Öffnen Sie die Konfigurationsoberfläche.
- 2. Gehen Sie zu  $\frac{35}{2}$  > Geräte.
- 3. Klicken Sie auf **. Gerät hinzufügen**
- 4. Wählen Sie Nice-Gerät.
- 5. Wählen Sie Nur Fernbedienung.
- 6. Wählen Sie die Tastenanzahl.
- 7. Klicken Sie auf Koppeln.
- 8. Doppelklicken Sie langsam auf eine beliebige Taste auf der Fernbedienung.
- 9. Wenn sich der Status in Abgeschlossen ändert, klicken Sie auf Fertig stellen.
- 10. Wenn Sie fertig sind, wird der Geräteliste eine neue Fernbedienung hinzugefügt. Sie können es in Szenen als Auslöser verwenden oder eine neue Szene direkt auf der Registerkarte Erweitert erstellen.

# 9: ENTFERNEN VON Z-WAVE-GERÄTEN

# 9.1: ENTFERNEN VON Z-WAVE GERÄTEN (FALLS NICHT HINZUGEFÜGT)

- 1. Öffnen Sie die Konfigurationsoberfläche.
- 2. Gehen Sie zu  $\{0\}$  > Geräte.
- 3. Klicken Sie auf **. Gerat entfernen**
- 4. Klicken Sie auf die Registerkarte Z-Wave.
- 5. Befolgen Sie die Bedienungsanleitung des Geräts.

# 9.2: ENTFERNEN VON Z-WAVE GERÄTEN (FALLS HINZUGEFÜGT)

- 1. Öffnen Sie die Konfigurationsoberfläche.
- 2. Gehen Sie zu  $\frac{25}{2}$  > Geräte.
- 3. Klicken Sie neben dem Gerät, das Sie aus dem System entfernen möchten, auf <sup>a</sup>
- 4. Stellen Sie die Dauer des Lernmodus ein und klicken Sie auf Weiter.
- 5. Befolgen Sie die Anweisungen des Geräts.

# <span id="page-20-0"></span>9.3: ERZWINGEN DER ENTFERNUNG VON Z-WAVE **GERÄTEN**

- 1. Öffnen Sie die Konfigurationsoberfläche.
- 2. Gehen Sie zu  $\hat{\otimes}$  > Geräte.
- 3. Klicken Sie neben dem Gerät, das Sie aus dem System entfernen möchten, auf <sup>a</sup>
- 4. Stellen Sie die Dauer des Lernmodus ein und klicken Sie auf Weiter.
- 5. Klicken Sie auf  $\otimes$  das anstelle von  $\bar{m}$  angezeigt wird.
- 6. Bestätigen Sie die Aktion.
- 7. Die Zentraleinheit versucht, eine Kommunikation mit dem Gerät herzustellen. Wenn das Gerät antwortet, wird der Vorgang abgebrochen, andernfalls wird das Gerät aus dem System entfernt.

# <span id="page-21-0"></span>10: VERWALTUNG VON GERÄTEN

# 10.1: STEUERUNG UND KONTROLLE DES GERÄTEZUSTANDS

Sie können das Gerät über die Übersicht steuern und seinen letzten bekannten Status überprüfen.

- 1. Öffnen Sie die Konfigurationsoberfläche.
- 2. Gehen Sie zu  $\begin{bmatrix} 1 \\ 0 \end{bmatrix}$ .
- 3. Sie sehen eine Liste mit allen Geräten und deren Status.
- 4. Um das Gerät vollständig zu steuern, bewegen Sie den Mauszeiger über das Gerät und klicken Sie auf  $\sqrt{\ }$ .
- 5. Die rechte Randleiste wird erweitert, so dass Sie das Gerät vollständig steuern können.

# 10.2: GERÄTE KONFIGURIEREN

- 1. Öffnen Sie die Konfigurationsoberfläche.
- 2. Gehen Sie zu  $\frac{2}{3}$  > Geräte.
- 3. Sie sehen eine Liste aller Geräte mit Informationen über ihre ID, den zugewiesenen Raum, die Rolle und den Batteriestatus (falls batteriebetrieben).
- 4. Klicken Sie auf das Gerät, um es zu erweitern, Sie sehen dann einige Registerkarten:
	- Allgemein grundlegende Geräteinformationen, wie Firmware-Version, Knoten-ID, Endpunkt-ID, Typ und alle Knoten dieses Geräts,
	- Erweitert weiterführende Informationen, wie Z-Wave-Typ und -Version, Sichtbarkeit, Einstellungen von elero Lieblingspositionen,Typ und Einheiten für Messgeräte,
	- Gerätekonfiguration Veränderungen der Gerätekonfiguration,
	- Assoziationen Konfiguration von Z-Wave-Assoziationen,
	- Benachrichtigungen Benachrichtigungseinstellungen für Ereignisse auf dem Gerät,
	- Parameter Einstellung der Konfigurationsparameter.

### 10.3: IDENTIFIZIERUNG VON GERÄTEN

Einige Geräte lassen sich durch ein Licht- oder Tonsignal identifizieren (siehe Handbuch), z. B. durch dreimaliges Blinken des Lichts. Um das Gerät aufzufordern, sich zu identifizieren:

- <span id="page-22-0"></span>1. Öffnen Sie die Konfigurationsoberfläche.
- 2. Gehen Sie zu  $\frac{20}{3}$  > Geräte.
- 3. Klicken Sie auf das Gerät, das Sie identifizieren möchten, um es zu erweitern.
- 4. Gehen Sie zur Registrierkarte Erweitert.
- 5. Klicken Sie auf Identifizieren.

# 10.4: VERLAUF DER EREIGNISSE ANZEIGEN

Mit dem Verlaufspanel können Sie alle Ereignisse im System überprüfen, wie z.B.: Statusänderungen von Geräten, aktivierte Szenen und Benachrichtigungen.

- 1. Öffnen Sie die Konfigurationsoberfläche.
- 2. Gehen Sie zu  $\mathbb{C}$ .
- 3. Sie sehen den gesamten Verlauf der Ereignisse Ihres Systems

# 10.5: AUSFÜHRUNG VON AKTIONEN AUF GERÄTEN MIT SPEZIFISCHEN BEFEHLSKI ASSEN

### **Basic**

Klicken Sie in der Übersicht  $\bigcap_{n=0}^\infty$  auf die Gerätekachel,  $\bigcup_{n=0}^\infty$  dann sehen Sie in der angezeigten Seitenleiste den letzten bekannten Status und können diesen abrufen:

- Klicken Sie auf EIN 0xFF einstellen,
- Klicken Sie auf AUS 0x00 einstellen.

### Binärer Schalter / Binary Switch

Klicken Sie in der Übersicht  $\begin{pmatrix} 1 & 1 \end{pmatrix}$  auf die Gerätekachel,  $\begin{pmatrix} 1 & 1 \end{pmatrix}$  dann sehen Sie in der angezeigten Seitenleiste den letzten bekannten Status und können diesen abrufen:

- Klicken Sie auf EIN 0xFF einstellen,
- Klicken Sie auf AUS 0x00 einstellen.

### Zentrale Szene / Central scene

Klicken Sie in den Geräteeinstellungen  $\binom{36}{2}$  > Geräte), auf das Gerät, um es zu erweitern, und gehen Sie zur Registerkarte Erweitert.

Sie sehen die Liste aller Scene IDs und Schlüsselattribute mit Szenen, die nach dem Empfang aktiviert werden:

• Klicken Sie auf Aktion hinzufügen – Erstellen einer neuen Szene, die aktiviert wird, wenn die spezifische Szenen-ID und das Schlüsselattribut empfangen werden.

# 23

### Farbwechsel / Color Switch

Klicken Sie in der Übersicht  $\bigcap_{n=0}^\infty$  auf die  $\bigcup_{n=0}^\infty$  Gerätekachel, dann sehen Sie in der angezeigten Seitenleiste den letzten bekannten Status und können diesen abrufen:

- Klicken Sie auf EIN Licht einschalten,
- Klicken Sie auf AUS Licht ausschalten,
- Position des Schiebereglers Helligkeit ändern neue Helligkeit einstellen,
- Klicken Sie auf  $\triangle$  Helligkeit erhöhen,
- Klicken Sie auf  $\vee$  Helligkeit verringern,
- Klicken Sie auf  $\|\|$  eitswechsel stoppen

Für jede Farbkomponente:

- Schiebereglerposition ändern neuen Komponentenwert einstellen,
- Klicken Sie auf  $\wedge$  Komponentenwert erhöhen,
- Klicken Sie auf  $\vee$  Komponentenwert verreingern,
- Klicken Sie auf  $\left|\right| \left| \right|$  Komponentenveränderung stoppen.

### Türschloss / Door Lock

Klicken Sie in der Übersicht  $\bigcap_{i=1}^{\infty}$  auf die  $\bigcup_{i=1}^{\infty}$  Gerätekachel, dann sehen Sie in der angezeigten Seitenleiste den letzten bekannten Status und können diesen abrufen:

• Klicken Sie auf Einstellen des Modus, dann wählen Sie den Modus aus - aktivieren Sie den ausgewählten Modus.

Klicken Sie in den Geräteeinstellungen  $\binom{203}{25}$  > Geräte), auf das Gerät, um es zu erweitern, und gehen Sie zur Registerkarte Erweitert. Im Abschnitt Konfiguration des Türschlosses können Sie die Konfiguration des Türschlosses ändern.

### Messgerät / Meter

Klicken Sie in den Geräteeinstellungen  $(\frac{25}{2})$  Seräte), auf das Gerät, um es zu erweitern, und gehen Sie zur Registerkarte Erweitert. Sie sehen den Typ, den Maßstab und die Tarifart des Messgeräts

• Klicken Sie auf ZURÜCKSETZEN im Abschnitt Zählerrückstellung setzen Sie die gesammelten Daten zurück.

### Mehrstufiger Sensor / Multilevel Sensor

Klicken Sie in den Geräteeinstellungen ( $\frac{25}{25}$  > Geräte), auf das Gerät, um es zu erweitern, und gehen Sie zur Registerkarte Erweitert. Sie sehen den Typ und die Maßstäbe des Sensors.

### Mehrstufiger Schalter / Multilevel Switch

Klicken Sie in der Übersicht  $\int_0^{\infty}$ auf die  $\int_0^{\infty}$  Gerätekachel, dann sehen Sie in der angezeigten Seitenleiste den letzten bekannten Status und können diesen abrufen:

- Klicken Sie auf EIN 0xFF einstellen,
- Klicken Sie auf AUS 0x00 einstellen,
- Schiebereglerposition ändern neue Stufe einstellen,
- Klicken Sie auf  $\wedge$  Stufe erhönen.
- Klicken Sie auf  $\vee$  Stufe verringern,
- Klicken Sie auf  $\left|\right| \left| \right|$  Stufenwechsel stoppen.

### **Benachrichtigung**

Im Verlaufspanel  $\langle \cdot \rangle$ , sehen Sie alle eingegangenen Benachrichtigungsberichte mit Informationen über die Art der Benachrichtigung und das Ereignis/den Zustand.

### Ton Schalter

Klicken Sie in der Übersicht  $\bigcap$  auf die  $\bigcup$  Gerätekachel, dann sehen Sie in der angezeigten Seitenleiste den letzten bekannten Status (wie z.B. aktuell gespielter Ton, Standardton) und Sie können:

- Klicken Sie auf EIN Abspielen des Standardtons,
- Klicken Sie auf AUS Abspielen stoppen,
- Klicken Sie auf Ton abspielen, dann Ton auswählen Wiedergabe des ausgewählten Tons starten,
- Klicken Sie auf STUMM / MUTE Stummschalter
- Klicken Sie auf NICHT STUMM / UNMUTE die Stummschaltung des Tons aufheben,
- Position des Schiebereglers Lautstärke ändern neue Lautstärke einstellen.
- Klicken Sie in den Geräteeinstellungen  $\langle \hat{\xi} \rangle$  > Geräte), auf das Gerät, um es zu erweitern, und gehen Sie zur Registerkarte Erweitert. Im Abschnitt Soundkonfiguration können Sie den Standardton und die Lautstärke ändern.

### Thermostat Modus

Klicken Sie der Übersicht  $\bigcap_{n=0}^\infty$  auf die  $\bigcup_{n=0}^\infty$  Gerätekachel, dann wird in der angezeigten Seitenleiste der letzte bekannte Status angezeigt und Sie können:

• Klicken Sie auf Einstellungsmodus, dann Modus auswählen aktivieren Sie den ausgewählten Modus.

### Thermostat-Absenkung

Klicken Sie der Übersicht  $\overbrace{\text{Ind}}$  auf die  $\overline{\mathscr{C}}$  Gerätekachel, dann wird in der angezeigten Seitenleiste der letzte bekannte Status angezeigt und Sie können:

- Klicken Sie auf EIN Komfort-Modus einstellen,
- Klicken Sie auf AUS Energiespar-Modus einstellen.

### Thermostat-Sollwert

Klicken Sie der Übersicht  $\widehat{L}$ , auf die  $\widehat{C}$  Gerätekachel, dann wird in der angezeigten Seitenleiste der letzte bekannte Status angezeigt und Sie können:

• Wert im Temperaturbereich ändern - neuen Sollwert einstellen.

#### Batterie

In den Geräteeinstellungen ( $\frac{1}{2}$ ) > Geräte), sehen Sie das Batteriesymbol mit dem letzten bekannten Batteriestand in der Spalte Leistung.

#### Assoziation / Mehrkanal Assoziation

Siehe "Z-Wave Assoziationen" auf Seite 27.

#### Firmware Aktualisierungen

Siehe "Aktualisieren des Gateways" auf Seite 59

#### **Identifikation**

Siehe "identifizierung vein geräten" auf Seite 22

#### Andere Befehlsklassen

Die oben nicht genannten Befehlsklassen werden auf die gleiche Weise gesteuert wie die Basic Command Class. Um zu erfahren, ob das Gerät die Basic Command Class unterstützt und wie es Werte auf andere Command Classes abbildet, lesen Sie das Handbuch des Geräts.

# <span id="page-26-0"></span>11: Z-WAVE ASSOZIATIONEN

Mithilfe von Assoziationen können Geräte andere Geräte (ausschließlich im Z-Wave-Netzwerk) steuern, ohne dass die Hauptzentraleinheit daran beteiligt ist. Z-Wave Geräte wie Dimmer, Schalter, Rollladenaktoren, RGBW-Controller können weiterhin arbeiten und ausgewählte Geräte unterstützen, selbst wenn das Yubii Home Gateway defekt oder ausgeschaltet ist (z. B. im Falle eines Brandes, einer Überschwemmung oder eines Systemausfalls).

### 11.1: ASSOZIATIONEN EINSTELLEN

- 1. Öffnen Sie die Konfigurationsoberfläche.
- 2. Gehen Sie zu  $\frac{203}{25}$  > Geräte.
- 3. Klicken Sie auf das Gerät, das Sie assoziieren möchten.
- 4. Öffnen Sie die Registerkarte Zuordnungen.
- 5. Wählen Sie den Quellendpunkt und die Zuordnungsgruppe aus, die Ihren Anforderungen entsprechen.
- 6. Wählen Sie das Gerät aus, zu dem Sie eine Verbindung herstellen möchten.
- 7. Klicken Sie auf  $(+)$  um eine Zuordnung zu erstellen.
- 8. Wenn das Gerät batteriebetrieben ist, wecken Sie es manuell auf oder warten Sie auf das nächste automatische Aufwachen.

# 11.2: ASSOZIATIONEN EINSTELLEN LÖSCHEN

- 1. Öffnen Sie die Konfigurationsoberfläche.
- 2. Gehen Sie zu  $503 >$  Geräte.
- 3. Klicken Sie auf das Gerät, von dem Sie die Zuordnung löschen möchten.
- 4. Öffnen Sie die Registerkarte Assoziationen.
- 5. Klicken Sie auf **im** neben der Assoziation die Sie löschen möchten.
- 6. Wenn das Gerät batteriebetrieben ist, wecken Sie es manuell auf oder warten Sie auf das nächste automatische Aufwachen.

# <span id="page-27-0"></span>12: WIEDERHERSTELLUNG Z-WAVE GERÄTE

Wiederherstellung - der Prozess des Auslesens der Fähigkeiten des Geräts, nachdem sie verändert wurden.

- 1. Öffnen Sie die Konfigurationsoberfläche.
- 2. Gehen Sie zu  $\frac{1}{2}$  > Geräte.
- 3. Klicken Sie auf das Gerät um es zu erweitern.
- 4. Gehen Sie zur Gerätekonfiguration Registerkarte.
- 5. Unter Geräte Neukonfiguration klicken Sie auf Gerät neu konfigurieren.
- 6. Wenn das Gerät batteriebetrieben ist, wecken Sie es manuell auf oder warten Sie auf das nächste automatische Aufwachen.

# <span id="page-28-0"></span>13: PARAMETER

Geräte können Sie ihren Betrieb mithilfe konfigurierbarer Parameter an Ihre Bedürfnisse anpassen.

Die Einstellungen können mit dem Z-Wave-Gateway angepasst werden, zu dem das Gerät hinzugefügt wurde.

In der Benutzeroberfläche werden Parameter in den erweiterten Einstellungen des Geräts als einfache Optionen dargestellt.

# 13.1: GERÄTEPARAMETER EINSTELLEN

- 1. Öffnen Sie die Konfigurationsoberfläche.
- 2. Gehen Sie zu  $\hat{\otimes}$  > Geräte.
- 3. Klicken Sie auf das Gerät, an dem Sie Änderungen vornehmen möchten.
- 4. Öffnen Sie die Registerkarte Parameter.
- 5. Finden Sie die Parameter, die Sie interessieren (ggf. Bedienungsanleitung des Geräts beachten).
- 6. Passen Sie die Einstellungen an.
- 7. Klicken Sie auf Speichern, wenn Sie fertig sind.
- 8. Wenn das Gerät batteriebetrieben ist, aktivieren Sie es manuell oder warten Sie auf das nächste automatische Aufwecken. Wenn das Gerät seine Konfiguration ändert, werden Sie aufgefordert, den Konfigurationsbildschirm zu aktualisieren.

### 13.2: KOPIEREN VON PARAMETERN VON EINEM ANDEREN GERÄT

Die Gerätekonfiguration kann von einem anderen Gerät mit derselben Parameterliste kopiert werden.

- 1. Öffnen Sie die Konfigurationsoberfläche.
- 2. Gehen Sie zu  $\mathbb{S}$  > Geräte.
- 3. Klicken Sie auf das Gerät, auf das Sie die Parameter kopieren möchten.
- 4. Öffnen Sie die Registerkarte Parameter.
- 5. Wählen Sie im Feld Konfiguration kopieren von das entsprechende Gerät aus, von dem Sie die Parameter kopieren möchten.
- 6. Klicken Sie auf KOPIEREN.
- 7. Speichern Sie die Parameter.
- 8. Wenn das Gerät batteriebetrieben ist, aktivieren Sie es manuell oder warten Sie auf das nächste automatische Aufwecken.

- <span id="page-29-0"></span>30
- 9. Wenn das Gerät seine Konfiguration ändert, werden Sie aufgefordert, den Konfigurationsbildschirm zu aktualisieren.

# 14: VERKNÜPFTE GERÄTE

Verknüpfte Geräte fassen mehrere Geräte zu einem Gerät zusammen. Die Verwendung dieser Funktion führt dazu, dass die Gruppe zusammengehöriger Geräte so gesteuert wird, als wären sie ein einzelnes Gerät. Die Gruppe wird in den Anwendungen als ein einziges Gerät dargestellt. Das Gateway bietet verschiedene Arten von verknüpften Geräten an: Thermostate, Luftbefeuchter, Video-Gates, Schalter, Jalousien / Raffstore und Sprinkler.

### 14.1: SENSOREN, THERMOSTATE, LUFTBEFEUCHTER, VIDEOGEGENSPRECHANLAGEN, SCHALTER, BESCHATTUNGEN UND SPRINKLER

Die in unseren Häusern vorhandenen Heizsysteme sind recht komplex und bieten von Haus aus oft keine Smart-Home-Optionen. Daher können Sie ein kombiniertes Gerät erstellen, das als Thermostat fungieren kann.

### Wie funktionieren verknüpfte Geräte?

Wenn Sie das Hauptgerät für den Thermostat auswählen, bedeutet dies, dass die Bedienung der im angeschlossenen Gerät ausgewählten Schalter von den Messwerten des Hauptgeräts abhängen wird.

Abhängig von den ausgewählten Geräten stehen verschiedene Betriebsarten zur Verfügung. Wenn Sie das Gerät (On/Off-Control / Plug-Control) nur als Heizgerät auswählen, unterstützt das angeschlossene Gerät nur die Heizmodi.

Wenn Sie auch Kühlgeräte auswählen, unterstützt das verknüpfte Gerät weitere Modi, d.h.: Heizen, Kühlen, Auto, Aus.

Thermostate hinzufügen

- 1. Öffnen Sie die Konfigurationsoberfläche.
- 2. Gehen Sie zu  $\frac{25}{25}$  > Geräte.
- 3. Klicken Sie auf **. Gerät hinzufügen**
- 4. Wählen Sie Anderes Gerät .
- 5. Klicken Sie auf Thermostat.
- 6. Geben Sie einen Namen für den Thermostat ein.
- 7. Wählen Sie einen Raum.
- 8. Wählen Sie das Hauptgerät aus.
- 9. Wählen Sie Heiz- und / oder Kühlgeräte.
- 10. Speichern Sie die Einstellungen.

# <span id="page-30-0"></span>14.2: KAMERAS

### Kamera hinzufügen

Ihre Kamera muss das MJPEG-Videokomprimierungsformat unterstützen.

H.264, H.265, RTSP und andere Streaming-Formate werden in der Konfigurationsoberfläche nicht unterstützt.

- 1. Öffnen Sie die Konfigurationsoberfläche.
- 2. Gehen Sie zu  $\hat{\otimes}$  > Geräte.
- 3. Klicken Sie auf **. Gerät Hinzungen**
- 4. Klicken Sie auf IP-Kamera.
- 5. Wählen Sie den Hersteller und das Modell des Geräts aus (wählen Sie Andere, wenn Ihr Gerät nicht aufgeführt ist).
- 6. Klicken Sie auf Fortfahren.
- 7. Gehen Sie zur Registerkarte Erweitert.
- 8. Geben Sie Ihre Kameradetails ein.
- 9. Klicken Sie auf Speichern.

### 14.3: QUICK APPS

Das Quick Apps-Konzept ist eine Weiterentwicklung von Plugins und virtuellen Geräten.

Sie können Quick Apps verwenden, um in das System Geräte zu integrieren, die nicht mit dem Z-Wave-Standard kompatibel sind, wenn diese eine API bieten, die in unseren Quick Apps implementiert werden kann.

Vorteile des Quick Apps-Ansatzes:

- einfachere Erstellung
- einfache Installation
- schnelle Konfiguration
- nützlich in Szenen.

Erstellen Sie Quick Apps

- 1. Öffnen Sie die Konfigurationsoberfläche.
- 2. Gehen Sie zu  $\hat{\otimes}$  > Geräte.
- 3. Klicken Sie auf **. Gerät hinzufügen**
- 4. Wählen Sie "Anderes Gerät".
- 5. Wählen Sie Quick App alternativ nutzen Sie eine bereits existierende Quick-App aus der Liste oder des Marketplace

- <span id="page-31-0"></span>7. Raum auswählen.
- 8. Gerätetyp auswählen.
- 9. Klicken Sie auf > neben der neu eingerichteten Quick App.
- 10. Gehen Sie zu Registerkarte Bearbeitung und Vorschau.
- 11. Klicken Sie auf Bearbeiten.
- 12. Ziehen Sie Elemente per Drag & Drop und geben Sie den LUA-Code ein.
- 13. Klicken Sie auf Speichern.

### 14.4: QUICK APP VERSCHLÜSSELUNG

Die Verschlüsselung dient dazu, Ihre Daten vertraulich zu halten. Die Datei oder die übertragenen Daten werden so verfälscht, dass nur die entsprechenden Benutzer mit dem geheimen Schlüssel den ursprünglichen Text rekonstruieren können.

Mit der Codeverschlüsselung können Sie Ihre Lösungen gemeinsam nutzen, ohne anderen Nutzern Zugang zum Quellcode zu gewähren.

Die Schnittstelle erlaubt es, die Quick App auf zwei Arten zu verschlüsseln:

- Verschlüsselt Ihre Datei wird verschlüsselt heruntergeladen, niemand kann sie sehen oder bearbeiten.
- Verschlüsselt und auf bestimmte Seriennummern beschränkt - Ihre Datei wird verschlüsselt und auf bestimmte Seriennummern beschränkt heruntergeladen, niemand kann sie sehen oder bearbeiten. Darüber hinaus kann die Datei. Außerdem kann die Datei nur auf den angegebenen Gateways geöffnet werden. Geben Sie einfach die Seriennummern des Gateways ein.

Herunterladen der verschlüsselten Quick App-Datei

- 1. Öffnen Sie die Konfigurationsoberfläche.
- 2. Gehen Sie zu  $\hat{\otimes}$  > Geräte.
- 3. Wählen Sie Quick App aus der Liste und erweitern Sie die Registerkarte.
- 4. Wählen Sie Erweitert.
- 5. Klicken Sie auf Herunterladen.
- 6. Schutzart auswählen
- 7. Jetzt können Sie Ihre QuickApp weitergeben, ohne sich Gedanken über die Manipulation Ihrer Datei zu machen.

<span id="page-32-0"></span>Hochladen einer verschlüsselten Datei

Um eine verschlüsselte Quick App hochzuladen, befolgen Sie die gleichen Schritte wie bei einer Open-Source-Quick-App-Datei.

Sobald die Quick App hochgeladen wurde, wird die Möglichkeit, den Code zu bearbeiten und die Datei herunterzuladen, blockiert.

# 14.5: BENACHRICHTIGUNGEN

Benachrichtigungen für ein Gerät einrichten

- 1. Wählen Sie den Status des Geräts aus, über das Sie Informationen erhalten möchten.
- 2. Die verfügbaren Stati hängen vom ausgewählten Gerätetyp ab. Wählen Sie aus, wie oft Sie benachrichtigt werden möchten:
- Einmal (wird einmal gesendet, wenn das Ereignis eintritt)
- Einmal pro Minute (volle Minute)
- Einmal pro Stunde (zu jeder vollen Stunde)
- Einmal am Tag (täglich um 12.00 Uhr)
- Einmal pro Woche (montags um 12.00 Uhr).
- 3. Wählen Sie den Kommunikationskanal und Empfänger / Geräte:
- E-Mail
- Push-Nachricht
- Kritischer Schub (vorrangige Alarmmeldung)
- Benachrichtigung im Browser
- 4. Sie werden nun über jeden ausgewählten Zeitraum informiert, in dem sich das Gerät in einem der ausgewählten Stati befindet.

# <span id="page-33-0"></span>15: EINSTELLUNGEN

# 15.1: NAMEN ÄNDERN

- 1. Öffnen Sie die Konfigurationsoberfläche.
- 2. Gehen Sie zu  $\hat{\otimes}$  > Geräte.
- 3. Klicken Sie auf den Rahmen neben dem Gerätesymbol, das Sie umbenennen möchten.
- 4. Neuen Namen eingeben.

# 15.2: RAUM ÄNDERN

- 1. Öffnen Sie die Konfigurationsoberfläche.
- 2. Gehen Sie zu  $\frac{35}{22}$  > Geräte.
- 3. Wählen Sie einen Raum aus der Liste.

# 15.3: KATEGORIE ÄNDERN

Kategorien werden verwendet, um Geräte im Ereignisprotokollsfenster und in der Yubii Home Center App zu filtern.

- 1. Öffnen Sie die Konfigurationsoberfläche.
- 2. Gehen Sie zu  $\hat{\otimes}$  > Geräte.
- 3. Klicken Sie auf > neben dem Gerät.
- 4. Kategorie auswählen:
- Beleuchtung
- Beschattung
- Ambiente
- Klima
- Tore
- Sicherheit
- Überwachung
- Multimedia
- Fernbedingungen
- Sonstige

# 15.4: SYMBOL ÄNDERN

- 1. Öffnen Sie die Konfigurationsoberfläche.
- 2. Gehen Sie zu  $\hat{\otimes}$  > Geräte.
- 3. Klicken Sie auf > neben dem Gerät.

<span id="page-34-0"></span>4. Wählen Sie eines der Standardsymbole oder fügen Sie ein neues hinzu.

# 15.5: SYMBOL HINZUFÜGEN

- 1. Öffnen Sie die Konfigurationsoberfläche.
- 2. Gehen Sie zu  $\hat{\otimes}$  > Geräte.
- 3. Klicken Sie auf > neben dem Gerät.
- 4. Klicken Sie auf SYMBOL HINZUFÜGEN (Die Symbolgröße muss 128 x 128 Pixel betragen).

# 15.6: THEORETISCHER STROMVERBRAUCH

Für Schalter ohne eingebaute Leistungsmessung kann ein theoretischer Stromverbrauch definiert werden.

Wenn das Gerät eingeschaltet ist, geht das Messgerät davon aus, dass der angeschlossene Verbraucher die vom Benutzer eingestellte Leistung (in Watt) verbraucht.

- 1. Öffnen Sie die Konfigurationsoberfläche.
- 2. Gehen Sie zu  $\hat{\otimes}$  > Geräte.
- 3. Gehen Sie zu den Einstellungen des Geräts, für das Sie die theoretische Leistung einstellen möchten.
- 4. Gehen Sie zur Registerkarte Erweitert.
- 5. Aktivieren Sie Theoretischer Stromverbrauch und stellen Sie die Leistung ein.
- 6. Speichern Sie die Einstellungen.

# 16: KONFIGURATION

# 16.1: NETZWERKEINSTELLUNGEN

### Überprüfen des Netzwerkstatus

Es gibt zwei Möglichkeiten, den Netzwerkstatus zu überprüfen:

- 1. Durch Überprüfen der LEDs am Gehäuse:
- Rot WLAN im offenen Verbindungsmodus (konfigurationsbereit)
- Pulsierendes Kupfer Internetverbindung getrennt
- Grün Internetverbindung aktiv
- 2. Überprüfen des Netzwerkstatus über die Konfigurationsoberfläche > Netzwerk > Verbindungsstatus

# <span id="page-35-0"></span>16.2: WI-FI VERBINDUNG

#### Verbindung zu einem WLAN-Netzwerk herstellen:

- 1. Öffnen Sie die Konfigurationsoberfläche.
- 2. Gehen Sie zu  $\Im$  > Netzwerk > WLAN-Netzwerk.
- 3. WLAN-Verbindung einschalten.
- 4. Klicken Sie auf Netzwerk suchen und Verbindung herstellen.
- Wenn Ihr Netzwerk aufgeführt ist:
	- » Wählen Sie Ihr Netzwerk aus der Liste aus und klicken Sie auf **Weiter**
	- » Geben Sie bei Bedarf ein Passwort ein
- Wenn Ihr Netzwerk nicht aufgeführt ist:
	- » Wählen Sie Andere / Versteckt und klicken Sie auf Weiter
	- » Geben Sie den Netzwerknamen (SSID) und die Sicherheitsdetails ein
- 5. Klicken Sie auf Verbinden.

#### So legen Sie eine statische IP-Adresse fest:

Das Festlegen einer statischen IP-Adresse auf dem Gateway besteht aus mindestens drei Schritten:

- Geben Sie die Gateway-IP-Adresse an und entscheiden Sie, ob es sich um die IP-Adresse handelt, die Sie dauerhaft behalten möchten.
- Konfigurieren Sie Ihren Router so, dass auch die IP-Adresse dieses Geräts erhalten bleibt.
- Stellen Sie die ausgewählte IP-Adresse in der Konfigurationsoberfläche ein:
- 1. Öffnen Sie die Konfigurationsoberfläche.
- 2. Gehen Sie zu  $\frac{2}{2}$  > Netzwerk > WLAN-Verbindung.
- 3. Stellen Sie Netzwerkverbindungstyp auf Statisch / Manuell ein.
- 4. Geben Sie die IP-Adresse ein, die Sie für das Gateway festlegen möchten.

### So legen Sie eine dynamische IP-Adresse fest:

- 1. Öffnen Sie die Konfigurationsoberfläche.
- 2. Gehen Sie zu  $\ddot{\otimes}$  > Netzwerk > WLAN-Verbindung.
- 3. Stellen Sie Netzwerkverbindungstyp auf DHCP ein.

### <span id="page-36-0"></span>Netzwerkeinstellungen zurücksetzen

Durch Zurücksetzen der Netzwerkeinstellungen wird das WLAN-Netzwerk auf die Werkseinstellungen zurückgesetzt.

#### Unter Verwendung der Taste am Gerätegehäuse:

- 1. Halten Sie die Taste D 20 Sekunden lang gedrückt.
- 2. Klicken Sie auf die Taste, wenn die LED-Anzeige rot zu blinken beginnt.

#### Unter Verwendung der Wiederherstellungschnittstelle (Recovery)

- 1. Gehen Sie zu Wiederherstellungschnittstelle (Recovery)
- 2. In der Sektion Netzwerkeinstellungen klicken Sie auf Zurücksetzen.

# 16.3: SICHERE (VERSCHLÜSSELTE) VERBINDUNG

Das Gateway kann HTTP- und HTTPS-Protokolle für die Kommunikation verwenden. Verwenden Sie HTTPS, um die Sicherheit durch Verschlüsselung der Kommunikation zu gewährleisten.

#### So stellen Sie den Verbindungstyp ein:

- 1. Öffnen Sie die Konfigurationsoberfläche.
- 2. Gehen Sie zu  $\Im$  > Netzwerk > Kommunikationsprotokolle.
- 3. Wählen Sie den Verbindungstyp aus
- HTTP Standardverbindung ohne zusätzliche Verschlüsselung
- HTTPS sichere (verschlüsselte) Verbindung
- HTTP/HTTPS das Gateway akzeptiert beide Arten von Verbindungen.
- 4. Speichern Sie die Einstellungen.

WICHTIGER HINWEIS: Ihr Browser zeigt möglicherweise eine Warnung an, wenn Sie eine Verbindung über HTTPS herstellen.

In diesem Fall gehen Sie wie folgt vor:

- 1. Laden Sie das Zertifikat aus der Sektion Kommunikationsprotokolle in den Netzwerkeinstellungen herunter und installieren Sie es auf Ihrem System (und Browser).
- 2. Verwenden Sie die Seriennummer des Gateways, um eine sichere lokale Verbindung herzustellen, d. H. verwenden Sie Seriennnummer. local, z. B. https: //YH-00000001.local

#### konFiguration

#### <span id="page-37-0"></span>Installieren eines Zertifikats im Windows-System

- 1. Zertifikat herunterladen.
- 2. Suchen Sie im Windows-Startmenü nach der mmc-Anwendung und öffnen Sie sie.
- 3. Gehen Sie in der MMC (Microsoft Management Console) zu Datei > Snap-In hinzufügen / entfernen.
- 4. Fügen Sie das Snap-In zum Zertifikat hinzu:
- 5. Zertifikate > "Computerkonto" hinzufügen > Weiter > Abschliessen.
- 6. Gehen Sie jetzt zu Zertifikate > Trusted Root Certification Authorities und klicken Sie mit der rechten Maustaste auf "Zertifikate".
- 7. Importieren Sie das Zertifikat.
- 8. Suchen Sie das von dem Gateway heruntergeladene Zertifikat.
- 9. Importieren Sie das Zertifikat.

10. Fertig.

11. Ihre Gateway-Verbindung ist jetzt sicher.

# 17: RÄUME UND ZONEN

Räume und Zonen werden verwendet, um Geräte so zu organisieren, dass sie ihren eigentlichen Platz in Ihrem Haus widerspiegeln.

# 17.1: ZONEN

Zonen stellen Bereiche in Ihrem Zuhause dar (z.B. Stockwerke) und Sie können ihnen einzelne Räume zuweisen.

#### Zone erstellen

- 1. Öffnen Sie die Konfigurationsoberfläche.
- 2. Gehen Sie zu  $\frac{35}{22}$  > Räume.
- 3. Klicken Sie auf Zonen verwalten.
- 4. Geben Sie einen Namen für die Zone ein und klicken Sie auf das Plus-Symbol.

### Zone löschen

- 1. Öffnen Sie die Konfigurationsoberfläche.
- 2. Gehen Sie zu  $\frac{20}{2}$  > Räume.
- 3. Klicken Sie auf Zonen verwalten.
- 4. Klicken Sie auf **in** neben Zonennamen um sie zu entfernen.

# <span id="page-38-0"></span>17.2: RÄUME

Räume repräsentieren Zimmer und andere Orte im Haus (z. B. Wohnzimmer, Flur, Keller).

Sie können ihnen einzelne Geräte zuweisen.

### Räume erstellen

- 1. Öffnen Sie die Konfigurationsoberfläche.
- 2. Gehen Sie zu  $\hat{\otimes}$  > Räume.
- 3. Klicken Sie auf Raum erstellen.
- 4. Rauminformationen eingeben:
- Kategorie Kategorien werden verwendet, um Räume nach Typ zu filtern.
- Name Raumname
- Bereich Teil des Hauses, dem der neue Raum zugewiesen wird
- Symbol ein Symbol, das den Raum darstellt
- 5. Speichern Sie die Einstellungen.

### Räume bearbeiten

- 1. Öffnen Sie die Konfigurationsoberfläche.
- 2. Gehen Sie zu  $\hat{\otimes}$  > Räume.
- 3. Klicken Sie auf ... in der oberen rechten Ecke des Raumsymbols.
- 4. Klicken Sie auf Bearbeiten.
- 5. Rauminformationen bearbeiten:
- Kategorie Kategorien werden verwendet, um Räume nach Typ zu filtern
- Name Raumname
- Bereich Teil des Hauses, dem der neue Raum zugewiesen wird
- Symbol ein Symbol, das den Raum darstellt
- 6. Speichern Sie die Einstellungen.

### Deleting Räume:

- 1. Öffnen Sie die Konfigurationsoberfläche.
- 2. Gehen Sie zu  $\frac{20}{2}$  > Räume.
- 3. Klicken Sie auf ... in der oberen rechten Ecke des Raumsymbols.
- 4. Klicken Sie auf entfernen.
- 5. Bestätigen Sie den Vorgang.

#### <span id="page-39-0"></span>**Standardraum**

Neue Geräte werden automatisch dem Standardraum zugewiesen.

- 1. Öffnen Sie die Konfigurationsoberfläche.
- 2. Gehen Sie zu  $\ddot{\otimes}$  > Allgemein.
- 3. Stellen Sie den Standardraum ein (in der Sektion: Hauptgeräte).

# 18: BENUTZER UND ZUGRIFF

Es gibt zwei Arten um auf Yubii Home zuzugreifen:

- Lokaler Zugriff
- Fernzugriff

### Lokaler Zugriff

Der lokale Zugang ermöglicht die Anmeldung am Gateway (per Telefon oder Computer mit einem beliebigen Webbrowser) sowie die Verwaltung und Kontrolle der Systemfunktionen ohne Internet. Es reicht aus, dass alle Elemente der Systemkomponenten (Gateway und Telefon/Computer) an dasselbe lokale Netz angeschlossen sind.

#### **Fernzugriff**

Der Fernzugriff ermöglicht die Anmeldung am Gateway (über eine auf einem Telefon oder einem Computer mit einem beliebigen Webbrowser installierte Anwendung) sowie die Verwaltung und Steuerung der Systemfunktionen über das Internet von jedem Ort der Welt aus. Um diese Art der Verbindung nutzen zu können, ist eine aktive Nice ID erforderlich. Die Kommunikation zwischen dem Nutzer und dem Yubii-Gateway erfolgt über die sogenannte Cloud, einen speziellen Dienst, der den Informationsaustausch zwischen den verschiedenen Geräten über die Internetverbindung vermittelt.

### 18.1: BENUTZERROLLEN

Im Yubii-System gibt es zwei Arten von Benutzern

- **Administrator** Im System kann nur ein Benutzer dieses Typs konfiguriert werden. Er kann das System konfigurieren, Geräte bedienen, andere Benutzer hinzufügen und ihnen Berechtigungen erteilen.
- Benutzer Ein oder mehrere Benutzer. Sie können Geräte ein- und ausschalten und ihren Status und ihre Verlaufsdaten anzeigen.

# <span id="page-40-0"></span>18.2: LOKALEN BENUTZER HINZUFÜGEN

- 1. Öffnen Sie die Konfigurationsoberfläche.
- 2. Gehen Sie zu  $\hat{\otimes}$  > Zugriff > Benutzer.
- 3. Klicken Sie auf Benutzer hinzufügen.
- 4. Geben Sie den Namen und die E-Mail-Adresse ein (empfohlen für den neu hinzugefügten Benutzer) und klicken Sie auf Weiter.
- 5. Eine Nachricht mit dem lokalen Passwort für das neue Konto wird an die angegebene E-Mail-Adresse gesendet.
- 6. Der Benutzer kann sich am Gateway mit dem Zugang einloggen
- 7. Der hinzugefügte Benutzer hat Zugriff auf das Panel, kann aber nicht konfigurieren.
- 8. Wenn Sie die Benutzeroptionen erweitern, können Sie auch den Kontonamen, die Schnittstellendaten, das Passwort, die Alarmeinstellungen und die PIN des Benutzers ändern.
- 9. Um einem Benutzer die Erlaubnis zu geben, verschiedene Elemente des Systems zu steuern, klicken Sie auf Zugriff verwalten in der Spalte Verwalten. Hier können Sie festlegen, auf welche Geräte, Szenen, Zonen und Profile der Benutzer Zugriff haben wird.

### 18.3: VERGABE VON BENUTZERRECHTEN

Damit der neue Benutzer das Gateway verwenden kann, muss ihm der Administrator die entsprechenden Berechtigungen erteilen.

- 1. Öffnen Sie die Konfigurationsoberfläche.
- 2. Gehen Sie zu  $\frac{20}{20}$  > Zugriff > Benutzer.
- 3. Klicken Sie auf Zugriff verwalten auf der Benutzerliste.
- 4. Wählen Sie die Bereiche und / oder Geräte aus, auf die der Benutzer Zugriff haben soll.
- 5. Klicken Sie auf Speichern.

# 18.4: VERWALTUNG DER MOBILEN GERÄTE DES BENUTZERS

- 1. Öffnen Sie die Konfigurationsoberfläche.
- 2. Gehen Sie zu <>>
Zugriff > Benutzer.
- 3. Klicken Sie auf  $\frac{m}{2}$  > neben der Benutzernamen.
- 4. Melden Sie sich bei der mobilen App auf dem angegebenen Gerät an, um ein mobiles Gerät der Systemsteuerung hinzuzufügen.
- 5. Um ein mobiles Gerät vom Gateway zu entfernen, klicken Sie auf und bestätigen Sie die Aktion durch Klicken auf LÖSCHEN.

<span id="page-41-0"></span>6. Aktivieren Sie das Kontrollkästchen "Benachrichtigungen senden", wenn Sie Benachrichtigungen auf Mobilgeräten empfangen möchten.

### 18.5: FESTLEGEN EINER PIN FÜR DEN BENUTZER

- 1. Öffnen Sie die Konfigurationsoberfläche.
- 2. Gehen Sie zu  $\frac{\partial S}{\partial s}$  > Zugriff > Benutzer.
- 3. Klicken Sie auf > neben dem Benutzernamen.
- 4. PIN eingeben und gut merken. Sie benötigen es, um den Alarm einund auszuschalten.
- 5. Aktivieren Sie das Kontrollkästchen "PIN beim Scharfschalten eingeben", um die Sicherheit zu erhöhen und ein unbeabsichtigtes Scharfschalten zu verhindern.

# 18.6: FESTLEGEN EINES LOKALEN KENNWORTS FÜR DEN BENUTZER

- 1. Öffnen Sie die Konfigurationsoberfläche.
- 2. Gehen Sie zu  $\frac{2}{2}$  > Zugriff > Benutzer
- 3. Klicken Sie auf > neben dem Benutzer.
- 4. Geben Sie ein neues lokales Passwort ein.
- 5. Klicken Sie auf Speichern.

### 18.7: ADMINISTRATORRECHTE ÜBERTRAGEN

- 1. Öffnen Sie die Konfigurationsoberfläche.
- 2. Gehen Sie zu  $\hat{\otimes}$  > Zugriff > Benutzer.
- 3. Wählen Sie einen Benutzer aus, der kein Administrator ist.
- 4. Klicken Sie auf > neben dem Benutzernamen.
- 5. Klicken Sie auf Administratorrechte übertragen.
- 6. Klicken Sie auf Übertragen um zu bestätigen.
- 7. Eine Nachricht über die Übertragung der Administratorrolle wird an die E-Mail-Adresse des ausgewählten Benutzers gesendet.
- 8. Der Benutzer muss sich beim Gateway anmelden. Klicken Sie in der oberen rechten Ecke auf die E-Mail-Adresse und wählen Sie Kontoeinstellungen.
- 9. Klicken Sie auf AKZEPTIEREN die Übertragung zu akzeptieren.

# 19: FERNZUGRIFF

<span id="page-42-0"></span>Mit dem Fernzugriff können Sie eine Verbindung zum Gateway und zu den Geräten herstellen und das System von unterwegs aus zu verwalten. Das Gateway muss mit dem Internet verbunden und eingeschaltet sein.

# 19.1: AKTIVIEREN DES FERNZUGRIFFS

Der Fernzugriff ist standardmäßig aktiviert.

### So aktivieren / deaktivieren Sie den Fernzugriff:

- 1. Öffnen Sie die Konfigurationsoberfläche.
- 2. Gehen Sie zu  $\frac{20}{20}$  > Zugriff > Fernzugriff.
- 3. Aktivieren / Deaktivieren Sie den Fernzugriff-Schalter.

# 19.2: ZUGRIFF AUF REMOTE-SUPPORT

Sie sollten den Remote-Support-Zugriff aktivieren, wenn Sie ein Problem haben, das Sie nicht selbst lösen können. Durch die Gewährung des Zugriffs auf die Zentrale kann das Support-Team die Ursache des Problems möglicherweise schneller finden.

# 19.3: REMOTE-SUPPORT AKTIVIEREN

#### So aktivieren Sie den Remote-Support:

- 1. Öffnen Sie die Konfigurationsoberfläche.
- 2. Gehen Sie zu  $\frac{3}{2}$  > Zugriff > Fernzugriff.
- 3. Aktivieren / Deaktivieren Sie den Support-Zugriff Schalter.

# 20: ZEIT UND EINHEITEN

Mit dem Gateway können Sie die Zeit, Zeitzonen, Einheiten und sogar Trennzeichen einstellen!

### 20.1: EINSTELLUNGEN

- 1. Öffnen Sie die Konfigurationsoberfläche.
- 2. Gehen Sie zu  $\ddot{\otimes}$  > Allgemein
- 3. Öffnen Sie die Registerkarte Zeit & Einheiten.

Jetzt können Sie Einstellungen ändern wie:

#### Datum und Uhrzeit

- Zeitzone
- Datum und Uhrzeit (Sie können es mit dem NTP-Server synchronisieren oder manuell einstellen)

- <span id="page-43-0"></span>• NTP-Serveradresse
- Datumformat
- Zeitformat (12 Stunden oder 24 Stunden)
- Datum
- Zeit.

### Einheiten und Trennzeichen

- Temperatureinheit (Celsius / Fahrenheit)
- Windgeschwindigkeitseinheit (km/h oder mph)
- Das Dezimalzeichen (Komma, Punkt).

### 20.2: LOKALISIERUNG / LAGE

Durch Einstellen des Standorts im Gateway können Sie das Smart Home-Erlebnis besser personalisieren. Der Standort dient der Wettersuche und kann auch für Automatisierungszwecke nützlich sein.

Sobald Sie Ihr Zuhause und / oder Ihren Arbeitsplatz eingerichtet haben, können Sie beim Betreten oder Verlassen der Zone bestimmte Szenen und Aktionen auslösen, Profile wechseln und vieles mehr.

# 20.3: SO LEGEN SIE IHREN HEIMATORT FEST

- 1. Gehen Sie zu  $\ddot{\otimes}$  > Allgemein > Lage.
- 2. Ziehen Sie die Karte, um Ihre Adresse anzuzeigen.
- 3. Klicken Sie auf der Karte, um die den Lokalisierungspunkt zu aktualisieren.
- 4. Stellen Sie den Radius entsprechend der Größe des Hauses und des Grundstücks ein, z. B. 50-100 m.
- 5. Speichern Sie die Einstellungen.

### 20.4: SO FÜGEN SIE EINEN WEITEREN ORT HINZU

- 1. Gehen Sie zu  $\frac{2}{3}$  > Allgemein > Lage.
- 2. Klicken Sie auf Ort hinzufügen.
- 3. Geben Sie den Namen des neuen Standorts ein, z.B. Arbeit.
- 4. Ziehen Sie die Karte und klicken Sie auf Ihren Arbeitsort.
- 5. Stellen Sie den Radius für Ihre Arbeit ein, z.B. 300 m.
- 6. Speichern sie die Einstellungen.

# 21: Z-WAVE

# <span id="page-44-0"></span>21.1: EINSTELLUNGEN

- Neukonfiguration aller Geräte
- Rekonfiguration des Mesh-Netzwerks (Sie können wählen, ob Sie das gesamte Z-Wave-Netzwerk oder einzelne Geräte neu konfigurieren möchten.)
- Senden des Rahmens "Knoteninformationen (Node Information)"
- Hinzufügen eines "sekundären" Controllers (Child)
- Controller-Übertragung
- Energiemessung zurücksetzen
- Zurücksetzen des Z-Wave-Netzwerks
- Anpassen des Abfrageintervalls
- Abfrage nach nicht verfügbaren Geräten
- Markieren der Geräte als nicht verfügbar
- Festlegen des Abrufintervalls für das Gerät
- Überprüfen der Anzahl der hinzugefügten Geräte.

# 22: AUTOMATISIERUNG

### 22.1: SZENEN

Mit Szenen können Sie das System automatisieren, um ein echtes Smart-Home-Erlebnis zu gewährleisten. Szenen können viele Geräte in ein System integrieren. Sie können durch Wetterbedingungen, eine Reihe von intuitiven Timern oder verschiedene Zustände von Sensoren / Modulen aktiviert werden.

Es gibt drei Arten von Szenen, die in der Gateway-Oberfläche erstellt werden können:

- Blockszenen sind einfach zu bauen. Komplexe Szenen können mithilfe vieler anpassbarer Blöcke erstellt werden. Es ist nicht möglich, alle Funktionen des Systems mithilfe von Blockszenen zu implementieren, aber sie sind die beste Möglichkeit für Anfänger, die Heimautomation zu verbessern.
- LUA-Szenen sind die am weitesten fortgeschrittenen. Sie ermöglichen es dem Benutzer, alle Möglichkeiten des Systems voll auszuschöpfen. Diese Szenen basieren auf der Programmiersprache Lua und erfordern grundlegende Programmierkenntnisse.
- Szenarios sind vorkonfigurierte, zeitbasierte Fahrbefehle um Beschattungen (ausgenommen Kategorie Markisen) nach Ihren

<span id="page-45-0"></span>individuellen Bedürfnissen zu automatisieren.

### 22.2: ERSTELLEN VON SZENEN

- 1. Öffnen Sie die Konfigurationsoberfläche.
- 2. Gehen Sie zu  $\hat{\mathbb{Q}}$  > Szenen.
- 3. Klicken Sie auf Szene erstellen.
- 4. Wählen Sie den Szenentyp.
- 5. Grundeinstellungen vornehmen:
- Name vergeben Sie der Szenen einen Namen.
- Starten der Szene Wählen Sie aus, ob die Szene automatisch (wenn die Szenenbedingungen erfüllt sind) oder manuell (ignorieren Sie die Bedingungen) gestartet wird.
- Neustart einer laufenden Szene zulassen Wenn diese Option auf Ja gesetzt ist, wird sie bei jeder neuen Szenenaktivierung neu gestartet. Wenn "Nein" eingestellt ist, können Szenen nicht reaktiviert werden, wenn bereits eine Instanz ausgeführt wird.
- Kategorie Kategorien werden verwendet, um Szenen nach Typ zu filtern.
- Symbol ein Symbol, das die Szene darstellt.
- 6. Speichern die Änderungen.

### 22.3: BEARBEITEN VON SZENEN

- 1. Öffnen Sie die Konfigurationsoberfläche.
- 2. Gehen Sie zu  $\hat{\otimes}$  > Szenen.
- 3. Klicken Sie auf den Stift, um die Szene zu bearbeiten.
- 4. Bearbeiten Sie die Szene nach Ihrem Belieben.
- 5. Speichern die Änderungen.

### 22.4: SZENEN LÖSCHEN

- 1. Öffnen Sie die Konfigurationsoberfläche.
- 2. Gehen Sie zu  $\hat{\otimes}$  > Szenen.
- 3. Klicken Sie auf the **u**m die Szene zu löschen.
- 4. Klicken Sie auf Löschen.

# <span id="page-46-0"></span>22.5: SZENE DUPLIZIEREN

- 1. Öffnen Sie die Konfigurationsoberfläche.
- 2. Gehen Sie zu  $\hat{\mathbb{Q}}$  > Szenen.
- 3. Klicken Sie auf <sup>n</sup>eben der Szene, die Sie duplizieren möchten.
- 4. Klicken Sie auf Löschen.

### 22.6: KONVERTIEREN EINER BLOCKSZENE IN EINE LUA-SZENE

- 1. Öffnen Sie die Konfigurationsoberfläche.
- 2. Gehen Sie zu  $\frac{\sqrt{2}}{2}$  > Szenen.
- 3. Klicken Sie auf → neben der Szene, die Sie konvertieren möchten.
- 4. Klicken Sie auf Kopieren und konvertieren um zu bestätigen.

### 22.7: SZENARIOS

Szenarios sind vorkonfigurierte, zeitbasierte Fahrbefehle um Beschattungen (ausgenommen Kategorie Markisen) nach Ihren individuellen Bedürfnissen zu automatisieren.

Optional mit Sperrzeiten für bestimmte Jahreszeiten, sowie Astroverschiebung.

Die zur Verfügung stehenden Szenarien:

- Morgenszenario die Möglichkeit, die Beschattungen so einzustellen, dass sie bei Sonnenaufgang oder zu einer bestimmten Uhrzeit hoch- oder runterfahren oder eine bevorzugte Position einnehmen.
- Abendszenario die Beschattungen können so eingestellt werden, dass sie bei Sonnenuntergang oder zu einer bestimmten Zeit hochoder runterfahren oder in die gewünschte Position gebracht werden.

Beim Hinzufügen einer Szene ist eine Liste von Szenarien verfügbar.

Hinzufügen eines Szenarios:

- 1. Öffnen Sie die Konfigurationsoberfläche.
- 2. Gehen Sie zu  $\hat{\otimes}$  > Szenen.
- 3. Klicken Sie auf Szene hinzufügen.
- 4. Klicken Sie auf Szenario.
- 5. Wählen Sie ein Morgenszenario oder Abendszenario.
- 6. Konfigurieren Sie die auszuführenden Aktionen.
- 7. Die Liste der verfügbaren Szenarien ist auf der Registerkarte Szenarien zu sehen.

# <span id="page-47-0"></span>22.8: BEVORZUGTE POSITIONEN FÜR **BESCHATTUNGEN**

Bei der Szenarienerstellung können Sie Ihre bevorzugten Beschattungspositionen verwenden.

- Zwischenposition bevorzugte Schließposition die Schatten vor der Sonne spendet und gleichzeitig das Licht im Raum fernhält.
- Lüftungsposition minimale Öffnung / Wendung, die Sichtschutz bietet und gleichzeitig die Außenluft einströmen lässt.

Lieblingspositionen für elero hinzufügen:

- 1. Öffnen Sie die Konfigurationsoberfläche.
- 2. Gehen Sie zu  $\hat{\mathbb{Q}}$  > Geräte.
- 3. Wählen Sie das elero-Gerät.
- 4. Öffnen Sie die Geräteeigenschaften und wählen Sie Erweitert.
- 5. Um die gewünschte Lieblingsposition einzustellen klicken Sie auf konfigurieren.
- 6. Die Beschattung öffnet (Zwischenposition) / schließt (Lüftungs/ Wendeposition) vollständig.
- 7. Drücken Sie Start, um den Vorgang des Herunter-/Hochfahrens der Beschattung zu starten, wenn die Wunschposition erreicht ist, klicken Sie speichern, um die Bewegung zu stoppen.
- 8. Benennen Sie die Position nach Ihrem Belieben.
- 9. Wenn die Beschattung nicht die gewünschte Position / Wendung erreicht hat, können Sie die Konfiguration wiederholen, indem Sie den Vorgang neu starten.

Hinzufügen von Lieblingspositionen für Nice und Z-Wave:

- 1. Öffnen Sie die Konfigurationsoberfläche.
- 2. Gehen Sie zu  $\hat{\otimes}$  > Geräte.
- 3. Öffnen Sie die Geräteeigenschaften und wählen Sie Erweitert.
- 4. Um den Prozess zu starten, klicken Sie auf Konfigurieren.
- 5. Die Steuerelemente für die Konfiguration (Auf, Ab, Stopp) werden angezeigt.
- 6. Stellen Sie die richtige Position ein und klicken Sie dann auf Diese Position speichern.
- 7. Wenn die Beschattung nicht die gewünschte Position / Wendung erreicht hat, können Sie die Konfiguration wiederholen, indem Sie den Vorgang neu starten.

# <span id="page-48-0"></span>22.9: SZENENNAME ÄNDERN

- 1. Öffnen Sie die Konfigurationsoberfläche.
- 2. Gehen Sie zu  $\hat{\otimes}$  > Szenen.
- 3. Klicken Sie auf den Rahmen neben der Szene, die Sie umbenennen möchten.
- 4. Geben Sie einen neuen Namen ein.

### 22.10: SZENE AKTIVIEREN

- 1. Öffnen Sie die Konfigurationsoberfläche.
- 2. Gehen Sie zu  $\mathbb{S}^3$  > Szenen.
- 3. Klicken Sie auf Starten / Anhalten neben der Szene, die Sie ein- und ausschalten möchten.

# 22.11: ÄNDERN DES AUSLÖSEMODUS (MANUELL / AUTOMATISCH)

Im Auto-Modus werden Szenen automatisch ausgeführt, wenn Auslöser und Bedingungen erfüllt sind.

Im manuellen Modus kann die Szene nur vom Benutzer manuell ausgelöst werden.

- 1. Öffnen Sie die Konfigurationsoberfläche.
- 2. Gehen Sie zu  $\hat{\mathbb{Q}}$  > Szenen.
- 3. Klicken Sie auf den Schalter, um den Auslösemodus zu ändern.

### 22.12: ANDERE FINSTELLUNGEN BEARBEITEN

- 1. Öffnen Sie die Konfigurationsoberfläche.
- 2. Gehen Sie zu  $\hat{\otimes}$  > Szenen.
- 3. Klicken Sie auf > um die Szene zu erweitern.
- 4. Szeneneinstellungen bearbeiten:
- Neustart einer laufenden Szene zulassen Wenn diese Option auf Ja gesetzt ist, wird sie bei jeder neuen Szenenaktivierung neu gestartet. Bei der Einstellung "Nein" kann eine Szene nicht reaktiviert werden, wenn sie bereits ausgeführt wird.
- Kategorie Kategorien werden verwendet, um Szenen nach Typ zu filtern
- Versteckte Szene Aktivieren Sie diese Option, um die Szene in der Benutzeroberfläche auszublenden.
- PIN-Code erforderlich Überprüfen Sie, ob Sie die Szenenaktivierung mit einem PIN-Code schützen möchten.

- <span id="page-49-0"></span>• Symbol – ein Symbol, das die Szene darstellt.
- 5. Speichern.

# 22.13: STARTEN VON SZENEN

- 1. Öffnen Sie die Konfigurationsoberfläche.
- 2. Gehen Sie zu  $\frac{25}{22}$  > Szenen.
- 3. Klicken Sie auf die Schaltfläche Abspielen neben der Szene, die Sie ausführen möchten.

# 23: VARIABLEN

Mit Variablen können Sie erweiterte Szenen und Heimautomationen erstellen, die über das Einrichten von Szenen hinausgehen.

Es gibt Situationen und Zustände, die Sie außerhalb einer bestimmten Szene verfolgen möchten, oder Sie möchten dieselbe Variable in verschiedenen Szenen verwenden.

Standardvariable – Die Standardvariable kann einen beliebigen Wert speichern. Ein in einer Standardvariablen gespeicherter Wert kann manuell in  $\frac{33}{2}$  > Allgemein> Variablen oder innerhalb einer Szene gesetzt werden. Die Variable kann dann als Bedingung in anderen Szenen verwendet werden.

Aufzählungsvariable – Für eine Aufzählungsvariable werden die Werte festgelegt, die Sie beim Erstellen der Variablen konfigurieren. Die Variable kann dann nur auf einen dieser voreingestellten Werte gesetzt werden. Es ist nützlich, Werte wie Tag, Nach, Zu Hause, Ausser Haus usw. zu definieren.

- 1. Öffnen Sie die Konfigurationsoberfläche.
- 2. Gehen Sie zu  $\frac{2}{2}$  > Allgemein > Variablen.
- 3. Klicken Sie auf Variable hinzufügen.
- 4. Wählen Sie den Typ der Variablen.
- 5. Geben Sie den Namen und den Wert / die Werte ein.
- 6. Klicken Sie auf Hinzufügen.

# <span id="page-50-0"></span>24: KLIMA

Mit Temperaturplänen können Sie das Heizen und Kühlen für jeden Bereich (Zone) Ihres Hauses automatisch steuern.

Temperaturregelgeräte (z. B. Thermostate) sind erforderlich, um eine Temperaturzone zu erstellen. Sie können Ihre eigenen Thermostate erstellen, indem Sie einen Temperatursensor und einen Aktuator anschließen, der das Heizen / Kühlen ein- und ausschaltet.

# 24.1: THERMOSTATE ERSTELLEN

- 1. Öffnen Sie die Konfigurationsoberfläche.
- 2. Gehen Sie zu  $\hat{\otimes}$  > Geräte.
- 3. Klicken Sie auf **. Gerät hinzufügen**
- 4. Wählen Sie Anderes Gerät hinzufügen.
- 5. Klicken Sie auf Thermostat.
- 6. Geben Sie einen Namen für den Thermostat ein.
- 7. Raum auswählen.
- 8. Wählen Sie das Hauptgerät aus.
- 9. Wählen Sie die Heiz- und / oder Kühlgeräte aus.
- 10. Speichern Sie Ihre Auswahl.

# 24.2: ZONEN HINZUFÜGEN

- 1. Öffnen Sie die Konfigurationsoberfläche.
- 2. Gehen Sie zu  $\frac{25}{25}$  > Klima
- 3. Klicken Sie auf Zone hinzufügen.
- 4. Wählen Sie aus, wie Zonen erstellt werden sollen:
- Automatisch Für alle Räume mit Temperaturmessgeräten werden automatisch Zonen erstellt.
- Manuell Wählen Sie manuell Geräte aus, die in die neue Zone aufgenommen werden sollen.

# 24.3: ZONENMODI

- Zeitplan Die Zone arbeitet gemäß einem festgelegten Zeitplan.
- Manuell eine konstante Temperatur wird für einen bestimmten Zeitraum eingestellt.
- Urlaub Die konstante Temperatur wird eingestellt, bis sie ausgeschaltet wird.

# 24.4: EINRICHTEN EINES ZEITPLANS

- 1. Öffnen Sie die Konfigurationsoberfläche.
- 2. Gehen Sie zu  $\frac{2}{2}$  > Klima.
- 3. Klicken Sie auf > um die Zone zu erweitern.
- 4. Wählen Sie die gewünschte Betriebsart:
- Heizen: die Geräte erhöhen die Temperatur, um den Temperatursollwert zu erreichen
- Kühlen: die Geräte senken die Temperatur, um den Temperatursollwert zu erreichen
- Automatisch: die Geräte bestimmen, ob sie kühlen oder heizen sollen, um die eingestellte Temperatur zu erreichen
- Aus: Geräte sind immer ausgeschaltet
- 5. Stellen Sie die Startzeiten ein, indem Sie die Schieberegler bewegen oder Werte unterhalb des Schiebereglers eingeben.
- 6. Geben Sie die Temperaturen ein, die für jeden Zeitraum eingestellt werden sollen.
- 7. Speichern Sie Ihre Änderungen.

Wenn Sie denselben Zeitplan für mehrere Tage verwenden möchten, können Sie ihn einmal festlegen und dann auf andere Tage kopieren.

### 24.5: BEARBEITEN DES NAMES EINER ZONE UND VON **GERÄTEN**

- 1. Öffnen Sie die Konfigurationsoberfläche.
- 2. Gehen Sie zu  $\hat{\otimes}$  > Klima.
- 3. Klicken Sie auf den Kugelschreiber, um die Zone zu bearbeiten.
- 4. Benennen Sie die Zone oder das Gerät in der Zone um.
- 5. Speichern Sie Ihre Änderungen.

### 24.6: GARTEN

Bewässerungspläne ermöglichen eine automatische Sprinklersteuerung.

Um einen Bewässerungsplan einzurichten, müssen Sie zuerst Sprinkler (z.B. mittels Magnetventilen) einrichten.

### 24.7: EINRICHTEN VON SPRINKLERN

- 1. Öffnen Sie die Konfigurationsoberfläche.
- 2. Gehen Sie zu  $\frac{25}{2}$  > Geräte.
- 3. Klicken Sie auf **. Garden inzurügen**

#### <span id="page-51-0"></span>52

- <span id="page-52-0"></span>4. Wählen Sie Anderes Gerät hinzufügen.
- 5. Wählen Sie Sprinkler.
- 6. Füllen Sie die Sprinklereinstellungen aus:
- Geben Sie einen Namen ein
- Raum auswählen
- Bewässerungsgeräte auswählen
- Wählen Sie die Standardbewässerungszeit
- Wählen Sie einen Bodenfeuchtesensor (optional)
- Stellen Sie die Luftfeuchtigkeit so ein, dass die Bewässerung deaktiviert wird
- 7. Speichern Sie Ihre Änderungen.

### 24.8: SPRINKLEREINSTELLUNGEN BEARBEITEN

- 1. Öffnen Sie die Konfigurationsoberfläche.
- 2. Gehen Sie zu  $\hat{\otimes}$  > Geräte.
- 3. Finden Sie den Sprinkler in der Liste.
- 4. Klicken Sie auf > neben dem Sprinklernamen, den Sie bearbeiten möchten.
- 5. Klicken Sie auf GERÄT BEARBEITEN.
- 6. Bearbeiten Sie die Einstellungen und drücken Sie abschließend auf Speichern.

# 24.9: HINZUFÜGEN UND KONFIGURIEREN VON BEWÄSSERUNGSPLÄNEN

- 1. Öffnen Sie die Konfigurationsoberfläche.
- 2. Gehen Sie zu  $\hat{\otimes}$  > Garten.
- 3. Klicken Sie auf > Zeitplan hinzufügen.
- 4. Geben Sie einen Namen für den Bewässerungsplan ein.
- 5. Klicken Sie auf > um den Zeitplan zu erweitern.
- 6. Wählen Sie die Tage aus, an denen Sie den Zeitplan anwenden möchten.
- 7. Mit Speichern bestätigen

# 24.10: SO FÜGEN SIE EINEM ZEITPLAN EINE BEWÄSSERUNGSSEQUENZ HINZU

- 1. Klicken Sie auf > um den Zeitplan zu erweitern.
- 2. Klicken Sie auf SEQUENZ HINZUFÜGEN um dem Zeitplan eine neue Sequenz hinzuzufügen.

- <span id="page-53-0"></span>3. Wählen Sie die Geräte aus, die Sie in dieser Sequenz verwenden möchten.
- 4. Klicken Sie > neben der Sequenz um sie zu konfigurieren.
- 5. Stellen Sie die Reihenfolge der Sprinkler ein und ändern Sie gegebenenfalls ihre Funktionsdauer.
- 6. Wiederholen Sie die Schritte 2 bis 5, um weitere Sequenzen hinzuzufügen und zu konfigurieren.
- 7. Bestätigen Sie mit Speichern Ihre neue Sequenz.

# 25: PROFILE

Profile sind Statuseinstellungen (Geräte, Zonen, Szenen), die vom Benutzer oder einer Szene schnell aktiviert werden können.

Es ist mindestens ein Profil erforderlich. Es gibt vier Standardprofile, aber Sie können weitere hinzufügen, wenn Sie möchten.

# 25.1: ERSTELLEN VON PROFILEN

- 1. Öffnen Sie die Konfigurationsoberfläche.
- 2. Gehen Sie zu  $\mathbb{S}$  > Profile.
- 3. Klicken Sie auf Profil erstellen.
- 4. Geben Sie dem Profil einen Namen.
- 5. Wenn Sie die Einstellungen aus einem anderen Profil kopieren möchten, wählen Sie sie im Feld Basierend auf … aus.
- 6. Wählen Sie das Profilsymbol.
- 7. Klicken Sie auf Hinzufügen.

# 25.2: PROFILE KONFIGURIEREN

- 1. Öffnen Sie die Konfigurationsoberfläche.
- 2. Gehen Sie zu  $\hat{\otimes}$  > Profile.
- 3. Legen Sie fest, wie die Szenen und Zonen der Geräte in den einzelnen Profilen funktionieren.

# 25.3: BEARBEITEN DES PROFILNAMENS UND DES **SYMBOLS**

- 1. Öffnen Sie die Konfigurationsoberfläche.
- 2. Gehen Sie zu  $\hat{\otimes}$  > Profile.
- 3. Klicken Sie auf neben dem Profilnamen ...
- 4. Klicken Sie auf Bearbeiten.
- 5. Benennen Sie das Profil um oder wählen Sie ein neues Symbol.

### <span id="page-54-0"></span>6. Profile entfernen

### 25.4: PROFILE ENTFERNEN

- 1. Öffnen Sie die Konfigurationsoberfläche.
- 2. Gehen Sie zu  $\mathbb{S}^3$  > Profile.
- 3. Klicken Sie auf neben dem Profilnamen ....
- 4. Klicken Sie auf Entfernen.
- 5. Bestätigen Sie Ihre Eingabe.

### 25.5: MANUELLE AKTIVIERUNG VON PROFILEN

- 1. Öffnen Sie die Konfigurationsoberfläche.
- 2. Klicken Sie in der oberen Leiste auf den Namen des aktuellen Profils.
- 3. Klicken Sie auf den Namen des Profils, das Sie aktivieren möchten.

# $26 \cdot$  ALARME

Mit der Alarmfunktion können Sie mithilfe von Sensoren im System Alarmzonen erstellen. Eine Verletzung eines Sensors in der scharfgeschalteten Zone löst einen Alarm aus. Das System informiert Sie über den Alarm. Es ist auch möglich, nach dem Auslösen des Alarms eine Szene zu aktivieren.

Das blaue Symbol zeigt an, dass ein Alarm aufgetreten ist. Wenn ein Alarm auftritt, wird das Symbol rot und kann angeklickt werden. Wenn Sie auf das rote Symbol klicken, werden Sie zu Einstellungen > Alarm weitergeleitet, so dass Sie sehen können, in welcher Zone der Alarm aufgetreten ist.

# 27: AUFRUFEN DES WIEDERHERSTELLUNGSMODUS (RECOVERY MODUS)

Unter Verwendung der Taste am Gehäuse:

- 1. Trennen Sie das Netzteil vom Gateway.
- 2. Halten Sie die D-Taste gedrückt.
- 3. Schließen Sie das Netzteil an das Gateway wieder an.
- 4. Lassen Sie die D-Taste los, wenn die Anzeige rot zu blinken beginnt.
- 5. Wenn die Anzeige grün leuchtet, öffnen Sie die Wiederherstellungsschnittstelle in Ihrem Webbrowser genauso wie Sie die Konfigurationsschnittstelle öffnen (je nach Netzwerkstatus die IP des Gateways, find.fibaro.com oder die IP 10.42.0.1)

<span id="page-55-0"></span>Verwendung der Konfigurationsoberfläche:

- 1. Öffnen Sie die Konfigurationsoberfläche.
- 2. Über die Konfigurationsoberfläche: 2.
- 3. Wählen Sie im Menü den Wiederherstellungsmodus .
- 4. Bestätigen Sie ihre Auswahl.
- 5. Warten Sie, bis das System neu gestartet wurde. Die Anzeige wird grün.
- 6. Aktualisieren Sie die Registerkarte in Ihrem Webbrowser.

# 27.1: AUTOREPARATUR DES SYSTEMS

Bei Problemen nach der Aktualisierung des Systems kann es mithilfe der Autoreparaturfunktion schnell repariert werden.

Das System schaltet zu seiner letzten Kopie vor der Aktualisierung.

- 1. Aktivieren Sie den Wiederherstellungsmodus.
- 2. Klicken Sie auf Automatische Reparatur.
- 3. Bestätigen Sie Ihre Auswahl.

# 27.2: ZWISCHEN SYSTEMEN WECHSELN

Sie können jederzeit im Wiederherstellungsmodus zwischen System A und B wechseln, z. B. wenn auf Ihrem aktuellen System ein Problem auftritt.

- 1. Aktivieren Sie den Wiederherstellungsmodus.
- 2. Klicken Sie auf "Zu System A / B wechseln".
- 3. Wählen Sie aus, ob Sie die neueste Version wiederherstellen oder eine lokale Datei verwenden möchten.
- 4. Bestätigen Sie Ihre Auswahl.

# 27.3: SYSTEMREPARATUR

Mit dieser Funktion können Sie das Betriebssystem aus einer Datei auf die neueste Version oder Version zurücksetzen, ohne Benutzerdaten zu löschen. Nur das System wird aktualisiert.

Je nachdem, wie Sie in den Wiederherstellungsmodus gewechselt haben, steht ein anderes System zur Reparatur zur Verfügung: inaktiv bei Aufrufen über die Konfigurationsoberfläche oder aktiv bei Aufrufen über die Taste D.

Wechseln Sie gegebenenfalls zu dem System, das Sie reparieren möchten.

- <span id="page-56-0"></span>1. Aktivieren Sie den Wiederherstellungsmodus.
- 2. Klicken Sie auf "System A / B reparieren".
- 3. Wählen Sie, ob Sie auf die neueste Version zurücksetzen oder eine lokale Datei verwenden möchten.
- 4. Bestätigen Sie Ihre Auswahl.

# 27.4: NETZWERKEINSTELLUNGEN ZURÜCKSETZEN

In einigen Fällen können Probleme mit dem Gateway durch Änderungen an der Netzwerkkonfiguration verursacht werden.

Wenn Sie nicht Ihr gesamtes System auf die Werkseinstellungen zurücksetzen möchten, setzen Sie zuerst Ihre Netzwerkeinstellungen zurück. Dies kann Probleme mit dem Gateway beheben.

- 1. Aktivieren Sie den Wiederherstellungsmodus.
- 2. Klicken Sie im Abschnitt "Netzwerkeinstellungen zurücksetzen" auf die Schaltfläche "Zurücksetzen".
- 3. Bestätigen Sie Ihre Auswahl.

# 27.5: SYSTEMWIEDERHERSTELLUNG

**1.** VORSICHT: Ihre Konfiguration wird gelöscht und geht verloren, wenn keine Sicherungskopie gespeichert wird.

Mit dieser Funktion können Sie das Betriebssystem auf die neueste Version oder Version aus einer Datei zurücksetzen und alle Daten auf diesem System (Benutzer, Geräte, Szenen usw.) entfernen.

Je nachdem, wie Sie in den Wiederherstellungsmodus gewechselt sind, steht ein anderes System zur Reparatur zur Verfügung: inaktiv bei Aufrufen über die Konfigurationsoberfläche oder aktiv bei Aufrufen über die Taste D.

Wechseln Sie gegebenenfalls zu dem System, das Sie reparieren möchten.

- 1. Aktivieren Sie den Wiederherstellungsmodus.
- 2. Klicken Sie auf "System A / B wiederherstellen".
- 3. Wählen Sie, ob Sie auf die neueste Version zurücksetzen oder eine lokale Datei verwenden möchten.
- 4. Bestätigen Sie Ihre Auswahl.

# <span id="page-57-0"></span>28: AUF WERKSEINSTELLUNGEN **ZURÜCKSETZEN**

**!** VORSICHT: Ihre Konfiguration wird gelöscht und geht verloren, wenn keine Sicherungskopie gespeichert wird.

Mit dieser Funktion können Sie das Gateway auf die Werkseinstellungen zurücksetzen. Dies bedeutet, dass die Werksversion der Software wiederhergestellt und alle Daten von System A und B (Benutzer, Geräte, Szenen usw.) gelöscht werden.

- 1. Aktivieren Sie den Wiederherstellungsmodus.
- 2. Klicken Sie im Abschnitt "Netzwerkeinstellungen" auf die Schaltfläche "Auf Werkseinstellungen zurücksetzen".
- 3. Aktivieren Sie das Kontrollkästchen "Ja, ich bin sicher".
- 4. Bestätigen Sie Ihre Auswahl.

### 28.1: Z-WAVE AUF DIE WERKSEINSTELLUNGEN ZURÜCKSETZEN

Durch das Zurücksetzen des Z-Wave-Netzwerks werden alle Z-Wave-Geräte aus dem Speicher des Gateways entfernt, die anderen Daten bleiben jedoch unverändert. Szenen, die Z-Wave Geräte verwendet haben, werden nicht mehr funktionieren.

- 1. Öffnen Sie die Konfigurationsoberfläche.
- 2. Gehen Sie zu  $\frac{2}{2}$  > Z-Wave.
- 3. Unter Z-Wave zurücksetzen klicken Sie auf Zurücksetzen.
- 4. Bestätigen Sie diesen Vorgang.

# <span id="page-58-0"></span>29: AKTUALISIEREN DES GATEWAYS

Das Gateway informiert Sie mit einem roten Hinweis und einer Nummer auf dem Symbol in der oberen Leiste, wenn es neue Updates gibt. Updates können neue Funktionen, Verbesserungen und Fehlerbehebungen enthalten.

Wir empfehlen, dass Sie diese Updates installieren, sobald sie verfügbar sind, um die bestmögliche Benutzererfahrung und Sicherheit zu erzielen. Bitte beachten Sie, dass sogenannte Beta Versionen (Vorabveröffentlichungen) nicht supportet werden!

Hinweis: Installieren von Updates ist über den Fernzugriff nicht möglich.

### 29.1: SO AKTUALISIEREN SIE DAS GATEWAY

- 1. Öffnen Sie die Konfigurationsoberfläche.
- 2. Gehen Sie zu  $\frac{20}{2}$  > Aktualisieren > Gateway.
- 3. Klicken Sie auf Update herunterladen neben der entsprechenden Updateversion.
- 4. Warten Sie, bis das Update heruntergeladen ist (dies kann eine Weile dauern, auch wenn sich der Fortschrittsbalken nicht bewegt!)
- 5. Geben Sie an, ob Sie vor dem Update eine Sicherung in der Cloud, eine lokale Sicherung oder eine Sicherung durchführen möchten.
- 6. Akzeptieren Sie die Nutzungsbedingungen und Datenschutzbestimmungen.
- 7. Klicken Sie auf Update installieren.
- 8. Klicken Sie auf Aktualisieren, um zu bestätigen

### 29.2: ANDERE GERÄTE AKTUALISIEREN

- 1. Gehen Sie zu  $\hat{\otimes}$  > Update > Geräte
- 2. Klicken Sie neben einem verfügbaren Update auf Aktualisieren, oder wählen Sie mehrere Geräte aus und klicken Sie auf Updates installieren.
- 3. Lesen Sie das Änderungsprotokoll (Change log) und geben Sie an, dass Sie fortfahren möchten.
- 4. Klicken Sie auf Aktualisieren.

# <span id="page-59-0"></span>30: SYSTEMBERICHT

Mit dem System können Sie einen vollständigen Konfigurationsbericht drucken, um die Verwaltung und Diagnose zu vereinfachen.

Der Bericht enthält alle erforderlichen Informationen zum System. Dies kann beispielsweise nützlich sein, um Geräte zu finden, die ausgetauscht werden müssen, oder um Szenen zu erstellen.

# 30.1: DER BERICHT ENTHÄLT INFORMATIONEN ÜBER

- **Netzwerkkonfiguration**
- Räume
- Geräte
- Szenen
- Benutzer
- Alarmzonen
- Klimazonen
- Bewässerungszeitpläne
- Profile
- Allgemeinen Einstellungen
- Variablen und Ereignissen
- Sicherungskopien.

### 30.2: SO ERSTELLEN SIE EINEN BERICHT

- 1. Öffnen Sie die Konfigurationsoberfläche.
- 2. Gehen Sie zu  $\hat{\otimes}$  > Allgemein.
- 3. Klicken Sie im unteren Bereich bei Datenexport auf Systembericht erstellen.
- 4. Ein neues Fenster mit dem Bericht wird geöffnet, von dem der Bericht leicht ausgedruckt werden kann.

# 30.3: ÜBERPRÜFUNG DES GERÄTE- UND DER INTEGRATIONSLIMITS

Um einen reibungslosen Betrieb zu gewährleisten können Sie dem Gateway nur eine begrenzte Anzahl von Geräten und Integrationen hinzufügen. So überprüfen Sie das verwendete Limit und die Anzahl der bereits hinzugefügten Geräte und Integrationen:

- 1. Öffnen Sie die Konfigurationsoberfläche.
- 2. Gehen Sie zu  $\frac{20}{20}$  > Allgemein

#### **SYSTEMBERICHT**

<span id="page-60-0"></span>3. Sie sehen Sie rechts die aktuelle Anzahl der Geräte und Integrationen sowie die verfügbaren Limits.

# 31: Sicherungskopien

Eine vollständige Systemsicherung ist der beste Weg, um den Verlust von Konfigurationsdaten bei Problemen oder unbeabsichtigten Änderungen zu verhindern. Wir empfehlen Ihnen, regelmäßig Backups zu erstellen.

Der Speicherplatz ist begrenzt! Sie können bis zu 5 lokale und bis zu 50 MB Cloud-Backups speichern. Wenn Sie mehr Speicherplatz benötigen, können Sie die Backups herunterladen und auf Ihrem Computer speichern.

# 31.1: DATENSICHERUNG IN DER CLOUD

Cloud-Backups erfordern einen konfigurierten und aktivierten Remotezugriff.

- 1. Öffnen Sie die Konfigurationsoberfläche.
- 2. Gehen Sie zu  $\ddot{\otimes}$  > Sicherungskopie >  $\bigcap$  Cloud Sicherungskopie.
- 3. Klicken Sie auf Backup erstellen.
- 4. Geben Sie eine Beschreibung für die neue Sicherungskopie ein.
- 5. Bestätigen Sie die Eingabe.
- 6. Warten Sie, bis der Vorgang abgeschlossen ist (die Konfigurationsoberfläche ist während des Sicherungsvorgangs nicht verfügbar).
- 7. Das Backup wird automatisch zu Ihren Cloud-Backups hinzugefügt.

# 31.2: LOKALE SICHERUNG

- 1. Öffnen Sie die Konfigurationsoberfläche.
- 2. Gehen Sie zu  $\ddot{\otimes}$  > Sicherungskopie >  $\bigcirc$  Lokale Sicherung.
- 3. Klicken Sie auf Backup erstellen.
- 4. Geben Sie eine Beschreibung für die neue Sicherung ein.
- 5. Bestätigen Sie die Eingabe.
- 6. Warten Sie, bis der Vorgang abgeschlossen ist (die Konfigurationsoberfläche ist während des Sicherungsvorgangs nicht verfügbar)
- 7. Das Backup wird zu Ihren lokalen Backups hinzugefügt.

# 31.3: HERUNTERLADEN EINER SICHERUNGSDATEI

- 1. Öffnen Sie die Konfigurationsoberfläche.
- 2. Gehen Sie zu  $\frac{2}{3}$  > Sicherungskopie > Lokale Sicherung.

**SYSTEMBERICHT** 

- <span id="page-61-0"></span>3. Klicken Sie neben dem lokalen Backup, das Sie herunterladen möchten, auf herunterladen
- 4. Die letzte lokale Sicherungsdatei wird auf Ihren Computer heruntergeladen.

### 31.4: BACKUP WIEDERHERSTELLEN

Cloud-Backups erfordern einen konfigurierten und aktivierten Remotezugriff.

# 31.5: STELLEN SIE EINE SICHERUNG AUS DER LISTE WIEDER HER

- 1. Öffnen Sie die Konfigurationsoberfläche.
- 2. Gehen Sie zu  $\hat{\otimes}$  > Sicherungskopie.
- 3. Klicken Sie neben der Sicherung, die Sie wiederherstellen möchten, auf Wiederherstellen .
- 4. Für manche Sicherungen sind zusätzliche Optionen verfügbar:
- Durch Klicken auf Wiederherstellen und Konvertieren wird die erstellte Sicherung wiederhergestellt in einer früheren Version der Software und gleichzeitig auf die aktuelle Softwareversion konvertiert.
- Durch Klicken auf Mit Version wiederherstellen wird eine mit einer früheren Softwareversion erstellte Sicherung mit dieser Softwareversion wiederhergestellt.
- 5. Bestätigen Sie Ihre Auswahl.
- 6. Warten Sie, bis der Vorgang abgeschlossen ist (die Konfigurationsoberfläche ist während des Sicherungsvorgangs nicht verfügbar).

# 31.6: STELLEN SIE EINE LOKALE SICHERUNG EINER DATEI WIEDER HER

- 1. Öffnen Sie die Konfigurationsoberfläche.
- 2. Gehen Sie zu  $\frac{2}{2}$  > Sicherungskopie > Lokale Sicherung.
- 3. Klicken Sie Backup hochladen.
- 4. Wählen Sie eine Sicherungsdatei auf Ihrem Computer aus.
- 5. Das Backup wird Ihrer Liste hinzugefügt.
- 6. Wenn Sie die ausgewählte Sicherung wiederherstellen möchten, klicken Sie daneben auf Wiederherstellen .

# <span id="page-62-0"></span>32: DIAGNOSE

Der Diagnosebildschirm zeigt technische Daten zur tatsächlichen Verwendung einzelner Komponenten, d. H. Prozessor, RAM,

### Z-Wave- Puffer.

Dies kann uns helfen, Probleme zu lösen oder zu verstehen, wie sich bestimmte Aktionen auf unser System auswirken.

# 32.1: ES GIBT 4 REGISTERKARTEN IM SYSTEM

- CPU zeigt die tatsächliche Auslastung jedes CPU-Kerns
- RAM Zeigt die tatsächliche Verwendung des Arbeitsspeichers an und gibt an, welcher Prozentsatz für welchen Zweck verwendet wird
- Speicher Zeigt den Status des internen Speichers an
- Z-Wave Zeigt eine Liste aller Z-Wave-Geräte an, die nicht konfiguriert sind oder keine Vorlagen haben.

# 33: SPRACHASSISTENTEN

# 33.1: GOOGLE ASSISTANT

Der Google Assistant und das System arbeiten zusammen, um die Bedienung von Geräten noch komfortabler zu machen. Mit dem System und der Sprachsteuerung von Google können Sie Licht, Beschattungen, Temperatur, Sensoren, Szenen und vieles mehr steuern, ohne einen Finger zu rühren. Sie müssen nicht mehr Ihr Telefon suchen, Wandschalter oder andere Fernbedienungen verwenden - sprechen Sie einfach mit Ihrem Google Assistant.

### Google Assistant

Der Google Assistant ist ein von Google entwickelter virtueller Assistent, der in erster Linie auf mobilen Geräten als App und auf Smart-Home-Geräten, wie Google Nest Audio, Google Nest Mini, Google Nest Hub und ähnlichen, verfügbar ist.

Smart Home (Haussteuerung) für Smart Home Geräte mit Google Assistant (wie Google Home) ist in den folgenden Sprachen verfügbar:

- Englisch (U.S., U.K., Kanada, Australien),
- Deutsch (Deutschland),
- Französisch (Frankreich, Kanada),
- Italienisch.
- Spanisch (Spanien, Mexiko),
- Portugiesisch (Brasilien).

<span id="page-63-0"></span>Verfügbarkeit und Funktionen des Google Assistant oder der Google Home-App können je nach Region und Telefoneinstellungen variieren.

Aktivieren der Integration in der Google Home-App

- 1. Öffnen Sie auf Ihrem Mobilgerät die Google Home-App.
- 2. Tippen Sie auf +.
- 3. Tippen Sie auf Gerät einrichten.
- 4. Tippen Sie auf Unterstützt von Google.
- 5. Suchen Sie nach Smart Home und tippen Sie dann darauf.
- 6. Melden Sie sich mit Ihrem ID-Konto an.
- 7. Weisen Sie bei Bedarf Räume zu.

Aktivieren der Integration in der Google Assistant-App:

- 1. Öffnen Sie auf Ihrem Mobilgerät den Google Assistant und sagen Sie "Hey Google, öffne Assistant-Einstellungen" oder Gehen Sie zu Assistant-Einstellungen.
- 2. Tippen Sie auf Assistant und dann auf Haussteuerung.
- 3. Suchen Sie nach Smart Home und tippen Sie dann darauf.
- 4. Melden Sie sich mit Ihrem ID-Konto an.
- 5. Weisen Sie bei Bedarf Räume zu.

### 33.2: ALEXA

Amazon Alexa und das Yubii System arbeiten zusammen, um die Nutzung von Geräten noch komfortabler zu machen. Mit der System- und Sprachsteuerung von Amazon können Sie Licht, Jalousien, Temperatur, Sensoren, Szenen und vieles mehr steuern, ohne einen Finger zu rühren. Sie müssen nicht mehr Ihr Telefon suchen, Wandschalter oder andere Fernbedienungen verwenden - sprechen Sie einfach mit Alexa.

Amazon Alexa ist Amazons Sprachdienst, der auf Fragen und Befehle antwortet. Alexa kann Ihnen die neuesten Nachrichten liefern, Ihnen die aktuelle Wettervorhersage mitteilen, Musik abspielen, verbundene Heimprodukte steuern und vieles mehr

Regionaler Zugang und unterstützte Sprachen

- Englisch (USA, Großbritannien, Kanada, Indien),
- Französisch (Frankreich, Kanada),
- Deutsch (Deutschland),
- Italienisch (Italien),
- Portugiesisch (Brasilien),
- Spanisch (Spanien, Mexiko, USA).

<span id="page-64-0"></span>Aktivierung des Alexa Smart Home Skill

- 1. Öffnen Sie die mobile Amazon Alexa-App.
- 2. Tippen Sie im unteren Menü auf Geräte.
- 3. Tippen Sie unten auf dem Bildschirm auf IHRE SMART HOME SKILLS.
- 4. Tippen Sie auf SMART HOME SKILLS AKTIVIEREN.
- 5. Tippen Sie auf das Suchenglas und suchen Sie nach "FIBARO smart home".
- 6. Wählen Sie Yubii Smart Home Skill.
- 7. Tippen Sie auf VERWENDUNG AKTIVIEREN.
- 8. Melden Sie sich mit Ihrem ID-Konto mit bereits hinzugefügtem Yubii Home Gateway an.
- 9. Zurück zur Alexa-App gehen.
- 10. Der Smart Home Skill wird hinzugefügt, tippen Sie auf Geräte entdecken.

# 33.3: APPLE SIRI SHORTCUTS / KURZBEFEHLE

Die Yubii Home Center App bietet Aktionen für Shortcuts.

Shortcuts ist eine App von Apple, mit der Sie Dinge mit Ihren Apps erledigen können, indem Sie einfach tippen oder Siri fragen.

- 1. Vergewissern Sie sich, dass Sie in Ihrem Yubii Home Center in der App angemeldet sind und dass Sie einige Szenen erstellt haben.
- 2. Öffnen Sie die App Shortcuts / Kurzbefehle.
- 3. Klicken Sie auf + oben rechts in der App und Aktion hinzufügen.
- 4. Suchen Sie nach der Anwendung Yubii Home App.
- 5. Wählen Sie die Szene, die Sie mit Siri auslösen möchten (am besten deaktivieren Sie "Beim Ausführen anzeigen") und tippen Sie auf Weiter.
- 6. Benennen Sie die Verknüpfung und tippen Sie auf Fertig. Optional können Sie eine Verknüpfung dieses Kurzbefehl zum Home Bildschirm zufügen.
- 7. Sie können jetzt sagen: "Hey Siri, Wein", um die Szene "Romantisches Abendessen" über Ihr Gateway auszulösen.

# <span id="page-65-0"></span>34: ENERGIEPANEL

Das Energiepanel ist für energieerzeugende Anlagen bestimmt, ermöglicht Ihnen aber auch die Analyse des Energieverbrauchs in Ihrem Haus.

Wenn Sie einen Hauptenergiezähler haben, werden alle Verbrauchsdaten von diesem Gerät geliefert.

Wenn Sie keinen Hauptenergiezähler haben, werden die Verbrauchsdaten von allen im System vorhandenen Geräten mit aktiver Energieerfassung geliefert.

Das Panel verfügt über einen Schalter zur Datenanzeige, mit dem der Energieverbrauch und die Energieeinsparungen in kWh oder in der gewählten Währung angezeigt werden können.

### 34.1: KONFIGURATION DES PANELS

Die Konfiguration des Panels ist nur für den Systemadministrator zugänglich.

So greifen Sie auf die Einstellungen zu:

Gehen Sie zu  $\frac{1}{V}$  Energie → Energie Einstellungen

Hier können Sie die folgenden Konfigurationen vornehmen:

### 34.2: ABRECHNUNGSZEITRAUM

- Möglichkeit, das Intervall und das Anfangsdatum des Abrechnungszeitraums zu wählen.
	- » ein Monat
	- » zwei Monate
	- » Vierteljahr
	- » sechs Monate
	- » Jahr
- Die Bearbeitung eines Abrechnungszeitraums betrifft nur den aktuellen Zeitraum, frühere Abrechnungszeiträume werden nicht geändert.
- Sie können auch Ihre fixen Kosten eingeben.

### 34.3: TARIF

- Möglichkeit, den Abrechnungssatz pro kWh Energie festzulegen.
- Hier können Sie die Währung ändern.

- <span id="page-66-0"></span>• Der Tarif setzt sich zusammen aus:
	- » Haupttarif gilt standardmäßig für den gesamten Abrechnungszeitraum.
	- » Zusätzliche Tarife Möglichkeit der Hinzufügung eines zusätzlichen Tarifs mit einem anderen Abrechnungssatz.
- Die Möglichkeit, einen Prozentsatz der Energie zu definieren, der festlegt, welcher Anteil der ins Netz eingespeisten Energie in Zukunft zurückgespeist werden kann.
- Der Faktor beeinflusst die Gesamtkosten der Energieerzeugung.
- Der Standardwert ist 100%, eine Änderung wirkt sich nur auf den aktuellen Abrechnungszeitraum aus.

# 34.4: KOSTEN

Die Registerkarte ermöglicht es Ihnen, die Kosten für die Energieerzeugungsanlage zu speichern.

- Möglichkeit, die Kosten und den Zeitpunkt der Installation der Energieerzeugungsanlage anzugeben.
- Ermittlung der zusätzlichen Kosten für Wartung und Instandhaltung.

# 34.5: VERLAUF

- Möglichkeit der Datenlöschung der Historie von einzelnen Geräten im System.
- Um den Verlauf zu löschen, wählen Sie die Geräte und Daten.

# 34.6: KONFIGURATION DER ZÄHLER

Wählen Sie, wie Sie den Energieverbrauch messen wollen:

• Gesamtverbrauch - der Gesamtenergieverbrauch/die Gesamtenergieproduktion wird als Summe aller Geräte berechnet (die Produktionsdaten gehen direkt an den Energiezähler).

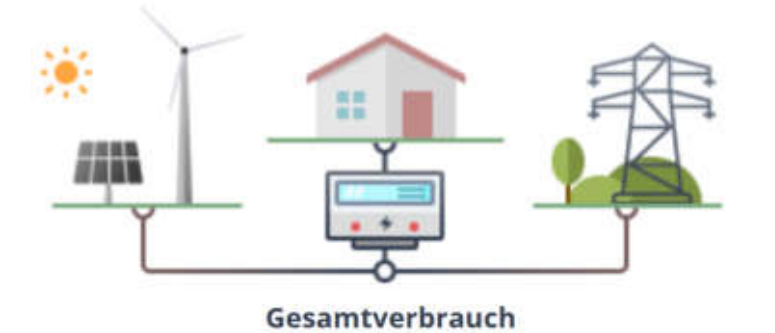

• Netzverbrauch - Der momentane Stromverbrauch wird aus der Summe der Messwerte der ausgewählten Geräte berechnet (die

# Yubii Home

energiePaneL

<span id="page-67-0"></span>Erzeugung geht direkt an das Haus, der Zähler zeigt die Differenz zwischen Erzeugung und Verbrauch an).

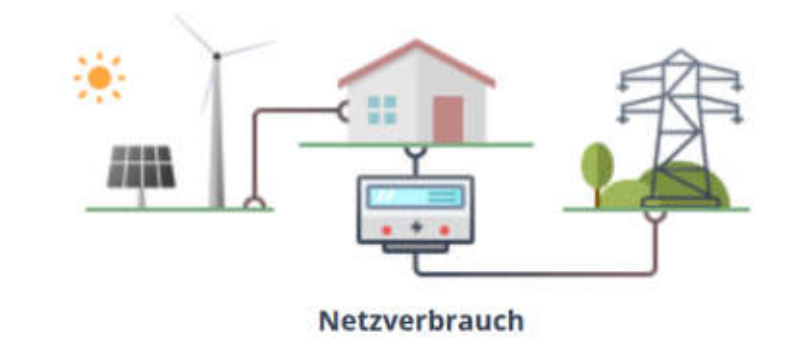

# 34.7: ALLGEMEIN REGISTERKARTE

Die Registerkarte Allgemein ist die Grundansicht des Energiepanels. Sie besteht aus mehreren Elementen:

- 1. Zusammenfassung. Hier finden Sie den aktuellen Wert der Produktion, des Verbrauchs und der Energiebilanz.
- 2. Vergleich der Abrechnungszeiträume.
- Die Differenz zwischen dem aktuellen und dem vorherigen Abrechnungszeitraum. Mindestens ein Abrechnungszeitraum muss abgeschlossen sein, damit dieser Wert erscheint.
- 3. Energiebilanz-Diagramm. Enthält drei Datenreihen zur Energiebilanz in Abhängigkeit vom gewählten Zeitraum. Die Standardwerte sind:
- **Tagesbilanz**
- Datenreihen des aktuellen Tages und der beiden vorangegangenen Tage
- 4. Die Geräte, die am meisten Energie verbrauchen. Hier finden Sie eine Liste mit den 3 Geräten, die in einem bestimmten Zeitraum am meisten Energie verbrauchen.
- 5. Detaillierte Verbrauchsdaten. Hier finden Sie ein Diagramm, das die Verbrauchsdaten für jeden Bereich/Raum während des angegebenen Zeitraums angibt.

# 34.8: EINSPARUNGEN REGISTERKARTE

Die Registerkarte ermöglicht eine detaillierte Analyse von Verbrauch und Produktion über einen ausgewählten Zeitraum. Sie besteht aus mehreren Elementen:

- 1. Zusammenfassung des Energieverbrauchs. Hier finden Sie die aktuellen Kosten des Energieverbrauchs, die durchschnittlichen Kosten aus abgeschlossenen Abrechnungszeiträumen und den jährlichen Energieverbrauch.
- 2. Energiebilanz im Zeitverlauf. Dies beinhaltet:

- <span id="page-68-0"></span>• Das Diagramm beschreibt die Energieverbrauchs-/Erzeugungsdaten für den ausgewählten Zeitraum.
- Zusammenfassung der Gesamtproduktion und des Gesamtverbrauchs für den gewählten Zeitraum.
- Liste der Geräte, die im gewählten Zeitraum Energie verbraucht haben.
- 3. Vergleich eines Zeitraums aus dem oberen Diagramm mit einem anderen Datum. Es ist möglich, einen ausgewählten Tag/Woche mit einem beliebigen Datum zu vergleichen.

# 34.9: ÖKOLOGIE REGISTERKARTE

Die Registerkarte Ökologie zeigt die positiven Auswirkungen auf die Umwelt durch den Einsatz einer energieerzeugenden Anlage. Sie besteht aus mehreren Elementen:

- 1. Zusammenfassung:
- Autarkie bestimmt den Prozentsatz der Energieerzeugungsanlage, der den Energiebedarf deckt.
- Gepflanzte Bäume, berechnet auf der Grundlage des erzeugten **Stroms**
- CO<sub>2</sub>-Reduzierung auf der Grundlage der erzeugten Elektrizität.
- 2. Ihre Leistungen und deren Auswirkungen auf die Umwelt. Ein Diagramm, das die Rate der "Baumpflanzung" über einen bestimmten Zeitraum zeigt. Sie beginnt mit dem Tag der Stromerzeugung.
- 3. Das Diagramm zur CO2-Reduktion zeigt die Reduktion von CO2 über einen ausgewählten Zeitraum. Sie beginnt mit dem Tag der Stromerzeugung.

# 34.10: SZENE MIT ENERGIEDATEN

Die Erstellung von Szenen mit dem Energiepanel ermöglicht es Ihnen, die Energiekosten Ihrer Elektroinstallation zu kontrollieren. Szenen geben Ihnen die Möglichkeit, Ihre Gewohnheiten zu ändern und ökologischer zu werden.

Sie können die erzeugte überschüssige Energie nutzen, um zusätzliche Geräte zu betreiben.

Für Blockszenen können Sie Folgendes verwenden: zusammengefasster Energieverbrauch, Verbrauch nach Gerät, Verbrauch nach Raum, Verbrauch nach Geräte-/Zustandskategorien, zusammengefasste Produktion, zusammengefasste Bilanz und aktueller Tarif.

### 69

# <span id="page-69-0"></span>35: TECHNISCHE DATEN

# 35.1: ALLGEMEINE INFORMATIONEN

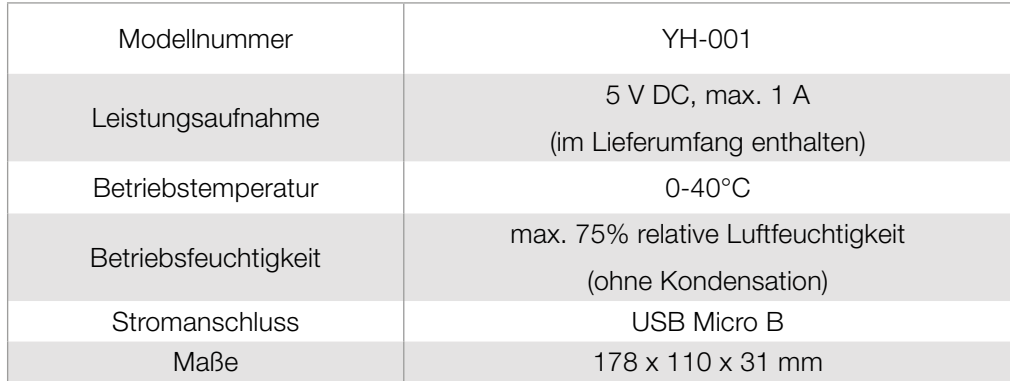

# 35.2: FUNKPROTOKOLLE

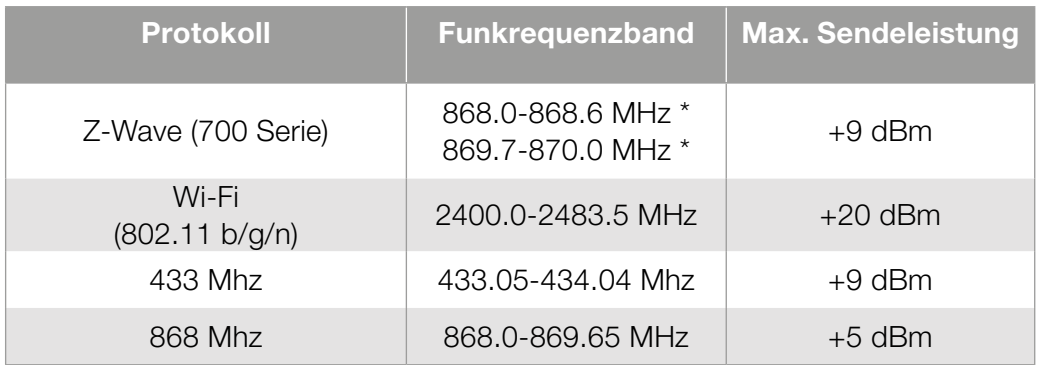

# 36: PRODUKTENTSORGUNG

Dieses Produkt ist Bestandteil der Automatisierung und muss daher zusammen mit dieser entsorgt werden. Wie bei der Installation müssen auch am Ende der Produktlebensdauer die Demontage- und Verschrottungsarbeiten von qualifiziertem Personal durchgeführt werden. Dieses Produkt besteht aus verschiedenen Materialien, von denen einige recycelt werden können, während andere verschrottet werden müssen. Informieren Sie sich über die Recycling- und Entsorgungssysteme, die von den örtlichen Vorschriften in Ihrer Nähe für diese Produktkategorie vorgesehen sind.

Vorsicht! – Einige Teile des Produkts können Schadstoffe oder gefährliche Stoffe enthalten, die bei Entsorgung in die Umwelt schwere Umwelt- oder Gesundheitsschäden verursachen können. Wie durch das nebenstehende Symbol angezeigt, ist die Entsorgung dieses Produkts über den Hausmüll strengstens untersagt. Sortieren Sie die Materialien für die Entsorgung gemäß den in Ihrer Region geltenden Vorschriften oder geben Sie das Produkt beim Kauf eines gleichwertigen Produkts an den Händler zurück.

<span id="page-70-0"></span>Vorsicht! – Die örtliche Gesetzgebung kann im Falle einer missbräuchlichen Entsorgung dieses Produkts schwere Geldstrafen vorsehen.

# 37: KONFORMITÄTSERKLÄRUNG

### Einhaltung der WEEE-Richtlinie

Mit diesem Symbol gekennzeichnete Geräte dürfen nicht mit dem Hausmüll entsorgt werden. Nachhaltiges und fachgerechtes Recycling zur Wertstoffgewinnung ist aber nur möglich, wenn die Altgeräte an ausgewiesenen Sammelstellen abgegeben werden.

### Vereinfachte EU-Konformitätserklärung

Hiermit erklärt Nice S.p.A., dass der Funkgerätetyp Yubii Home der Richtlinie 2014/53/EU entspricht.

Der vollständige Text der EU-Konformitätserklärung ist unter folgender Internetadresse abrufbar: http://www.niceforyou.com/en/ support

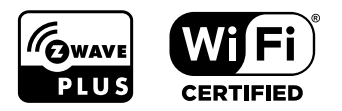